<span id="page-0-0"></span>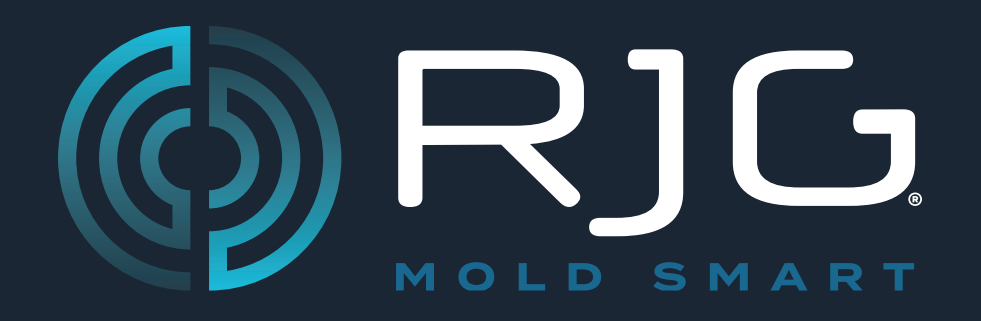

# **GUIDE DE L'UTILISATEUR Sensor PreCheck**

Prévention des problèmes.

Réduction des rebuts.

Optimisation du temps de cycle.

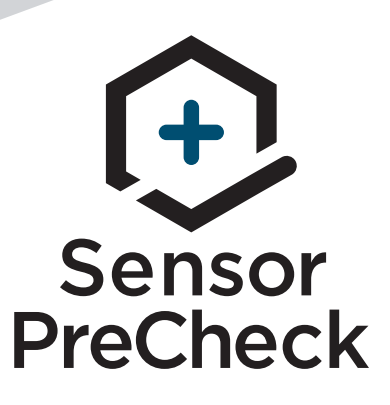

*Formation et technologie à destination des mouleurs à injection Molders*

**DATE D'IMPRESSION 04.20.2022 N° DE RÉVISION 3**

# [GUIDE DE L'UTILISATEUR](#page-0-0)

# *[Sensor PreCheck](#page-0-0)*

# **[INTRODUCTION AU GUIDE](#page-4-0)  [D'UTILISATION](#page-4-0) III**

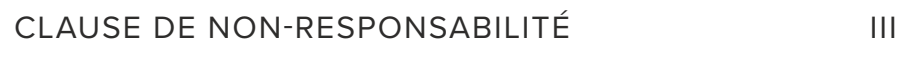

- [CONFORMITÉ](#page-4-0) III
- [EN 61326-1:2013](#page-4-0) **III**
- **[IEC 61010-1:2010](#page-4-0)** III
- [CONFIDENTIALITÉ](#page-4-0) III
- [ALERTES](#page-4-0) III
- 
- [PRÉSENTATION DU PRODUIT](#page-5-0)

# **[GUIDE DE DÉMARRAGE RAPIDE](#page-6-0) 1**

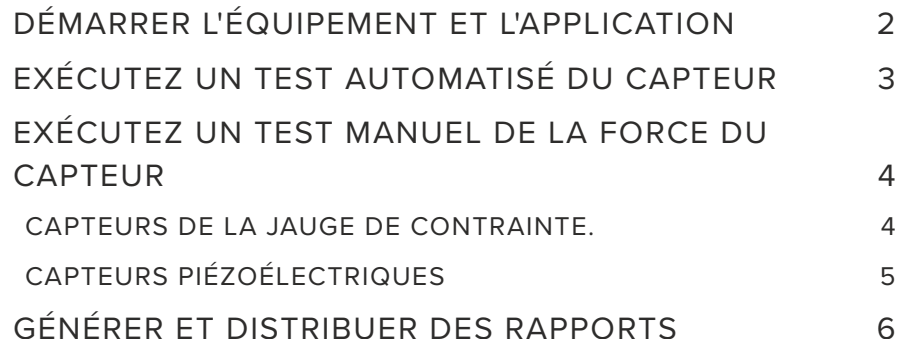

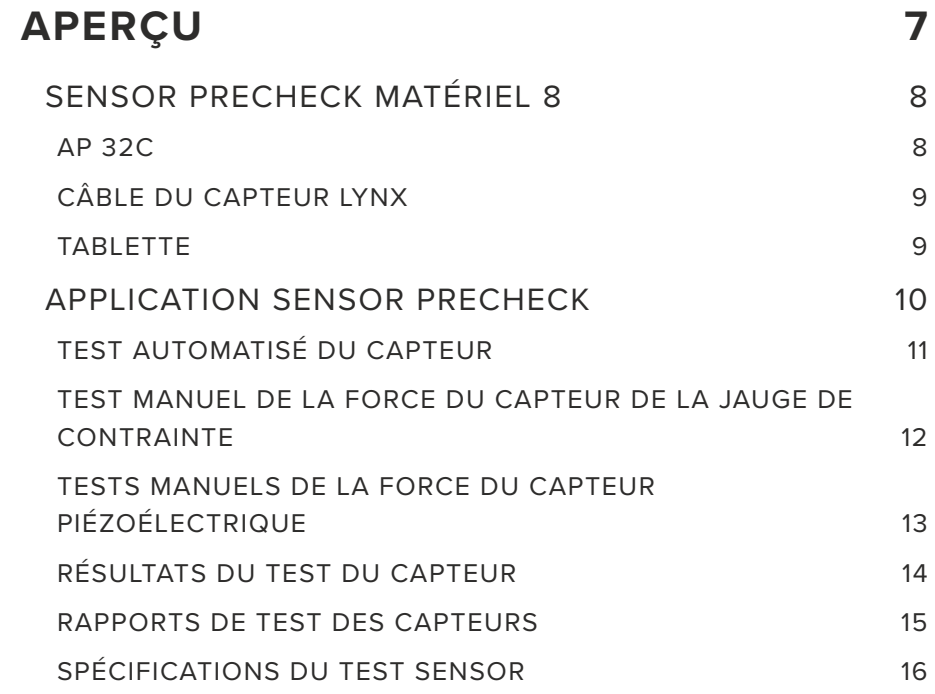

# **[OUTILS DE L'UTILISATEUR](#page-22-0) 17**

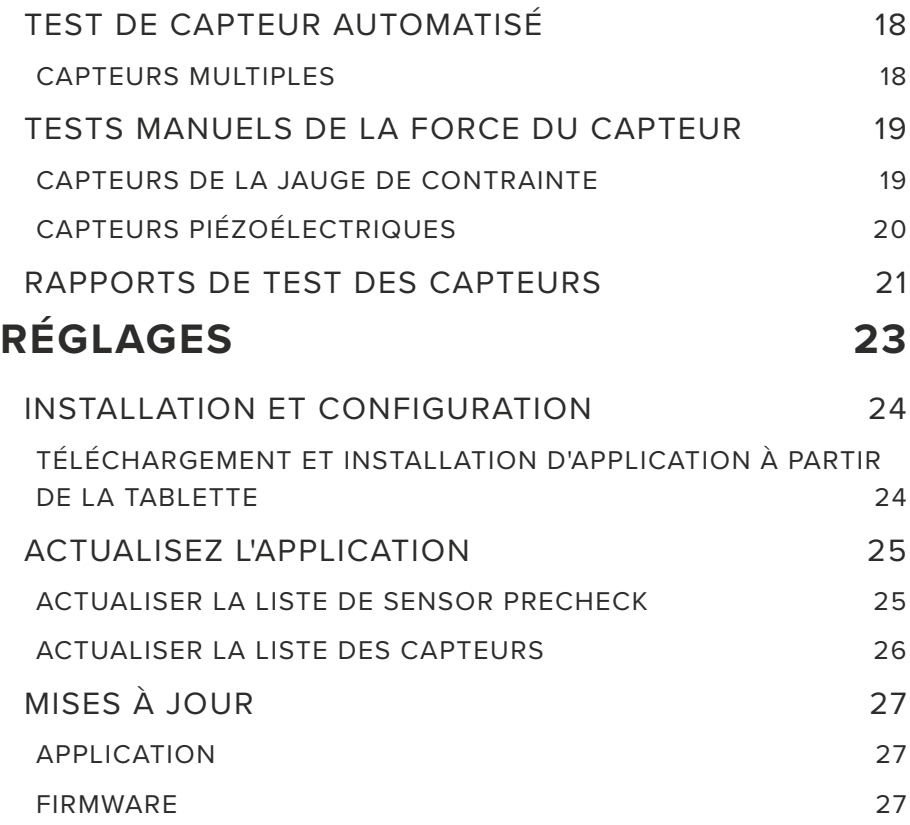

# **[DÉPANNAGE](#page-34-0) 29**

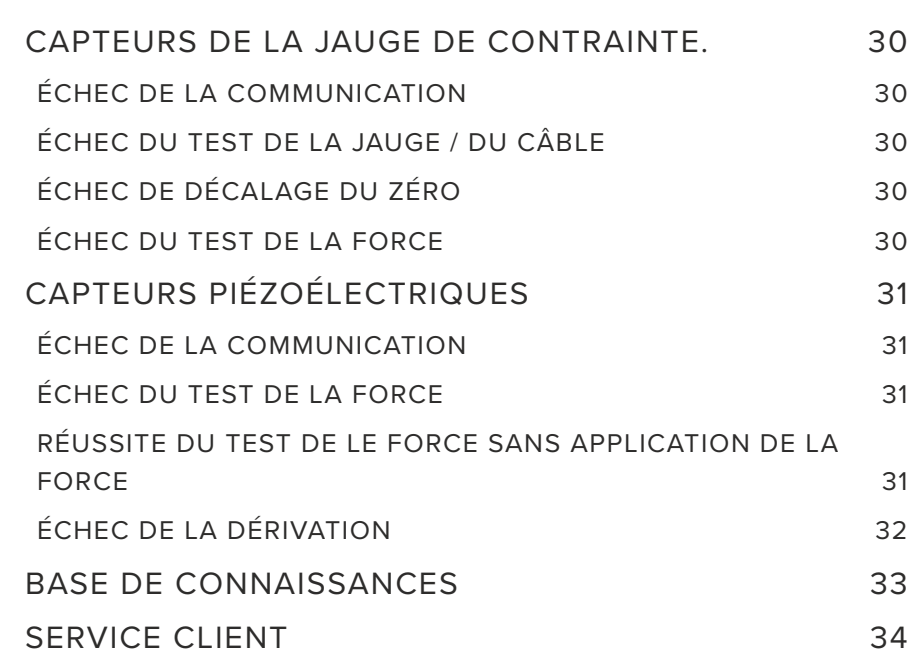

# <span id="page-4-0"></span>**INTRODUCTION AU GUIDE D'UTILISATION**

Lisez les instructions suivantes et assurez-vous de les comprendre et de vous y conformer. Les présentes instructions doivent être constamment à disposition pour consultation.

# **CLAUSE DE NON-RESPONSABILITÉ**

Étant donné que RJG, Inc. n'exerce aucun contrôle sur l'utilisation que des tiers pourraient faire de cet équipement, elle ne garantit pas l'obtention des résultats similaires à ceux décrits dans la présente. RJG, Inc. ne garantit pas non plus l'efficacité ou la sécurité d'une conception éventuelle ou proposée des articles manufacturés illustrés dans la présente par des photographies, des schémas techniques et d'autres éléments similaires. Chaque utilisateur du produit ou de la conception ou des deux doit mener ses propres tests afin de déterminer l'adéquation du produit ou de tout produit à la conception ainsi que l'adéquation du produit, du procédé et/ou de la conception à l'utilisation spécifique qu'il veut en faire. Les déclarations portant sur des utilisations ou des conceptions éventuelles ou proposées et décrites dans la présente ne doivent pas être interprétées comme constituant une licence en vertu d'un brevet de RJG, Inc. couvrant une telle utilisation ni comme des recommandations d'utilisation d'un tel produit ou de telles conceptions en violation d'un brevet.

# **CONFORMITÉ**

Le système CoPilot ™ (y compris Sensor PreCheck) » a été conçu et testé conformément aux normes suivantes :

#### **EN 61326-1:2013**

Exigences CEM pour les équipements électriques pour une mesure, un contrôle et une utilisation en laboratoire. Destiné à une utilisation sur des sites industriels.

#### **IEC 61010-1:2010**

Exigences de sécurité pour les équipements électriques pour une mesure, un contrôle et une utilisation en laboratoire.

Le système Sensor PreCheck est conforme aux exigences de conformité européenne (CE) et est éligible à la vente dans l'Union européenne (EU).

# **CONFIDENTIALITÉ**

Conçu et développé par RJG, Inc. La conception, le format et la structure du manuel ainsi que son contenu et sa documentation sont protégés par les droits d'auteur 2020 de RJG, Inc. Tous droits réservés. Les éléments contenus dans la présente ne sauraient être copiés, en tout ou en partie, manuellement, encore moins sous forme mécanique ou électronique sans le consentement écrit express de RJG, Inc. Le présent produit peut être utilisé en conjonction avec un usage intersociété qui n'entre pas en conflit avec les meilleurs intérêts de RJG.

# **ALERTES**

0

Les trois types d'alertes suivants sont utilisés selon les besoins pour clarifier davantage ou souligner certaines informations figurant dans le manuel :

# *Terminologie*

Définition d'un ou de plusieurs terme(s) utilisé(s) dans le texte.

**NOTE** Une remarque devra présenter les informations complémentaires concernant un sujet de discussion.

**A CAUTION** Une mise en garde doit être utilisée pour informer l'opérateur de conditions susceptibles d'endommager l'équipement et/ou de blesser des membres du personnel.

# <span id="page-5-0"></span>**PRÉSENTATION DU PRODUIT**

Le *Sensor PreCheck* permet de tester simultanément jusqu'à 30 capteurs de pression de cavité Lynx, notamment : Test automatique

• Capteurs de la jauge de contrainte.

Test de Communication Lynx, Décalage nul et câble rompu/Échec des tests de la jauge

• Capteurs piézoélectriques

TEST DE COMMUNICATION Lynx et test de dérivation

Test manuel

- Capteurs de la jauge de contrainte. Test de la force de base
- Capteurs piézoélectriques Test de la force de base

#### **Spécifications**

Modèles de capteurs compatibles

• Tensiomètre

LS-B-127-50/125/500/2000, LS-B-159-4000, LES-B-127-50/125/500/2000, LES-B-159-4000, MCSG-B-60-50, MCSG-B-127-125/500/2000, & MCSG-B-159-4000

• Piézoélectrique

6157, 6159, 9204, 9210, & 9211

#### Matériel

- Alimentation électrique 12 V DC
- Capteurs Max Lynx 30

#### Application

- Tablette Samsung Galaxy Tab 4 • Configuration minimale
- du SE • Mémoire requise 10 Mo

Android 4.4 KitKat ou version ultérieure

#### **Ce produit comprend :**

- 1 RJG, Inc. AP 32C avec adaptateur USB WiFi (TP Link TL-WN7225N v3.8)
- 1 Tablette 8" Samsung avec câble USB
- 1 Étui pour tablette OtterBox
- Câble d'alimentation 12 V CC
- 1 Câbles Lynx

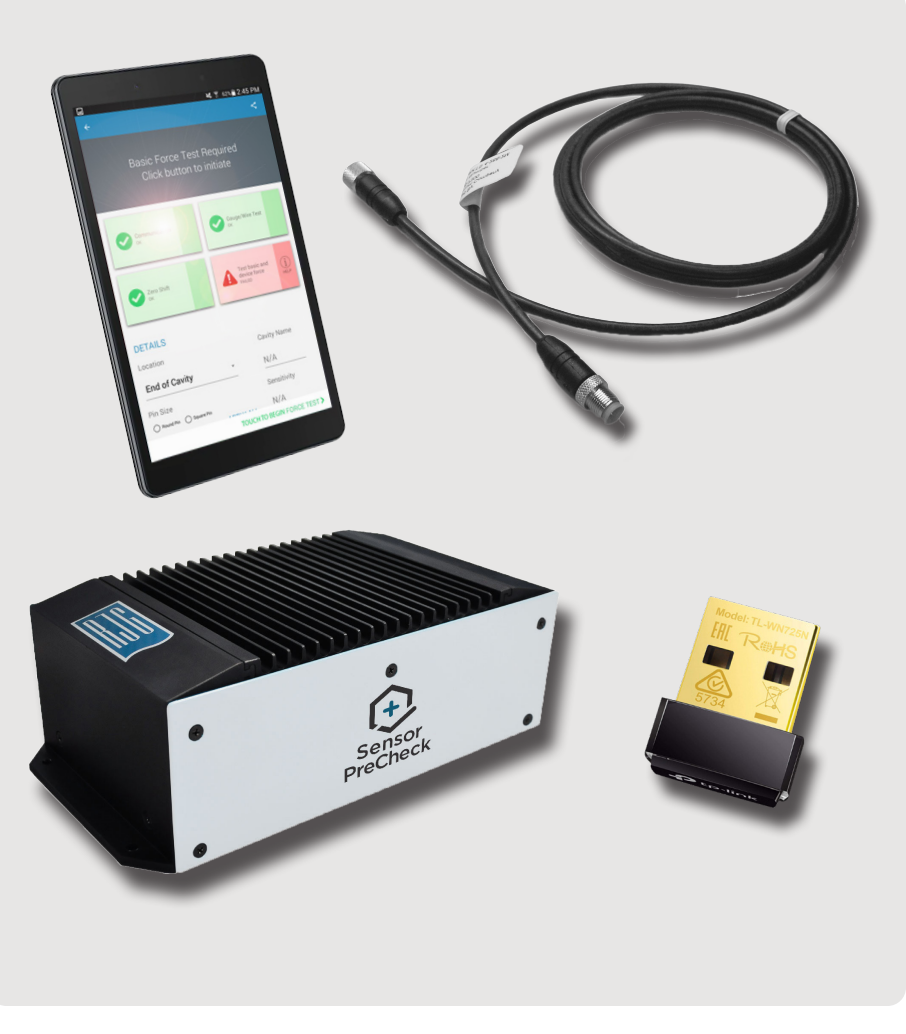

# <span id="page-6-0"></span>**GUIDE DE DÉMARRAGE RAPIDE**

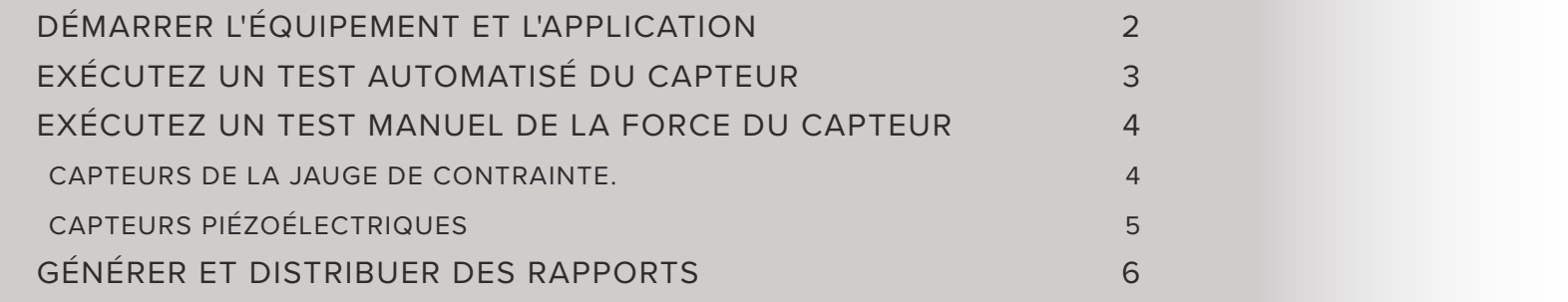

# <span id="page-7-0"></span>**DÉMARRER L'ÉQUIPEMENT ET L'APPLICATION**

Connectez le câble d'alimentation au port d'alimentation AP 32C 1 et à une source d'alimentation. Le voyant 2 vert d'alimentation indiquera que l'AP 32C est allumé ; si aucun voyant vert n'est visible, cela signifie que l'AP 32C est éteint.

Connectez le câble Lynx à l'entrée AP 32C <sup>3</sup> Lynx, et au (x) capteur (s) à tester; assurez-vous que l'adaptateur WiFi USB fourni est inséré dans le port USB AP 32C.

Sélectionnez Ù l'icône de l'application 4 RJG Sensor PreCheck sur la page d'accueil de la tablette pour démarrer l'application.

**NOTE** Le WiFi devra être activé sur la tablette pour se connecter au Sensor PreCheck.

6 **NOTE** Pour une performance optimale, la tablette devra être physiquement proche du Sensor PreCheck et des capteurs testés.

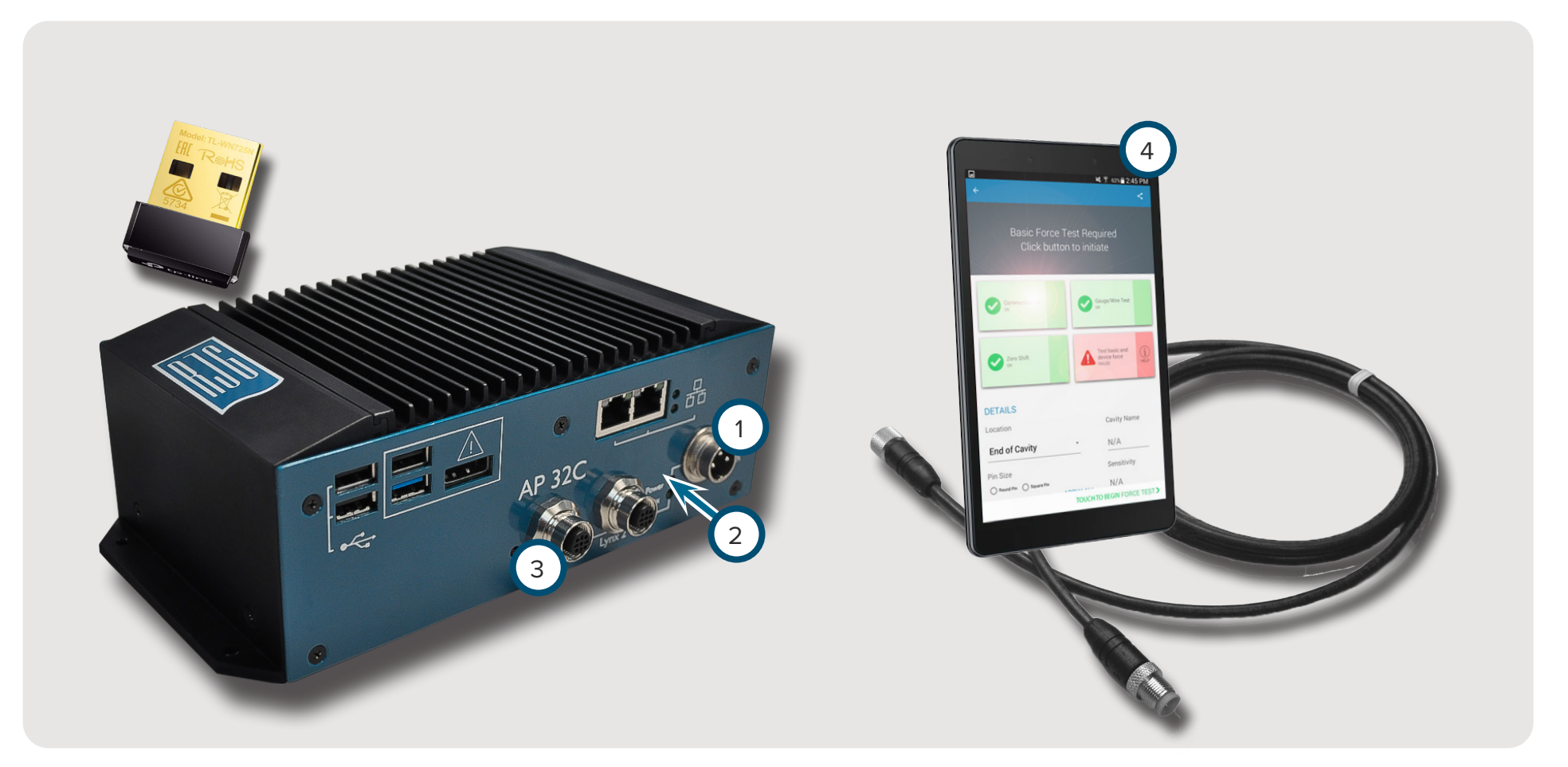

6

# <span id="page-8-0"></span>**EXÉCUTEZ UN TEST AUTOMATISÉ DU CAPTEUR**

Sélectionnez  $\bigcirc$  une icône  $\bigcirc$  Sensor PreCheckdans la page d'accueil de l'application avec laquelle vous connecter. L'icône Sensor PreCheck sera grise jusqu'à ce qu'elle soit sélectionnée et deviendra verte une fois sélectionnée. Si plusieurs capteurs sont connectés pour le test, une fenêtre contextuelle apparaîtra pour déterminer si chaque capteur connecté fait partie du même modèle ou de modèles différents. Sélectionnez  $\bigcirc$  la réponse appropriée pour que le ou les capteurs connectés continuent.

Saisissez le 2 numéro de moule dans le champ prévu à cet effet. Sélectionnez l'option  $\bullet$  3 Commencer le test automatisé pour procéder au test du ou des capteur (s). La <sup>4</sup> barre de progression indique la progression du test. Attendez la fin du test.

La 5 page de fin de test automatisée indiquera toutes les alertes, avertissements et le nombre de capteurs ayant réussi le test. Selectionnez  $\mathbf{w}_{\text{un}}(6)$  capteur pour saisir les informations du capteur, notamment l'emplacement, le nom de la cavité, la taille des broches, la sensibilité, le modèle du capteur et le numéro de série du capteur. Terminez le test en exécutant une ([page 4](#page-9-1)) de test de la force.

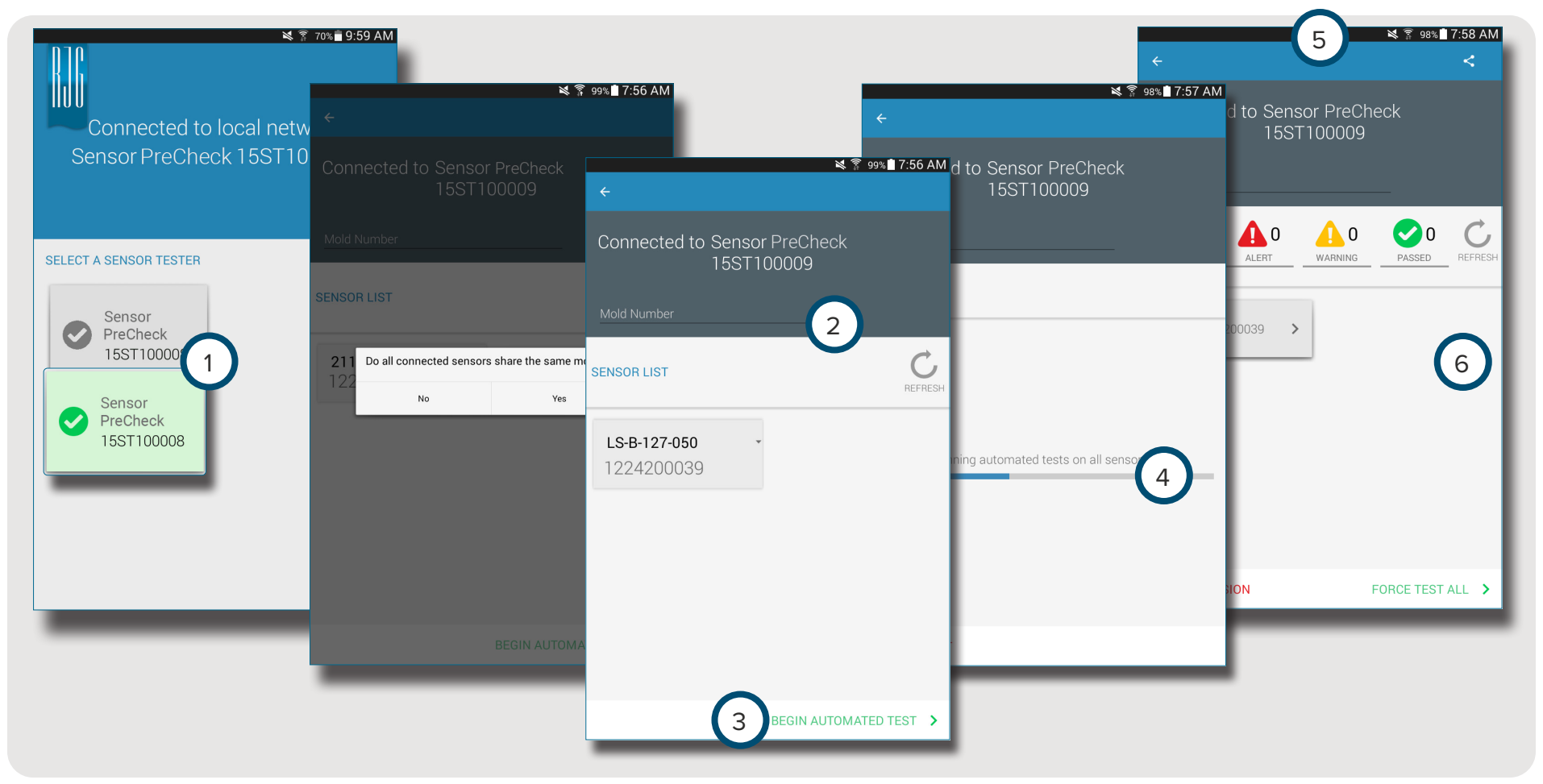

#### <span id="page-9-1"></span><span id="page-9-0"></span>**EXÉCUTEZ UN TEST MANUEL DE LA FORCE DU CAPTEUR**

Les tests de la force du capteur nécessitent que l'opérateur appuie physiquement sur le ou les capteurs testés, ce qui permet au Sensor PreCheck d'évaluer si le capteur détecte la force.

**NOTE** L'application expirera si aucun signal n'est reçu du capteur dans un laps de temps spécifié ; soyez prêts à appliquer une force sur le (s) capteur (s).

#### **CAPTEURS DE LA JAUGE DE CONTRAINTE.**

Après avoir terminé un test automatisé, sélectionnez  $\bigcirc$  (1) Tester la force de base et de l'appareil *OU* <sup>2</sup> Appuyez pour commencer le test de la force pour tester la force d'un seul capteur, *OU* 3 tester la force de tous pour tester la force de tous les capteurs.

Sélectionnez <sup>心</sup> 4 Terminer le test de la force pour revenir à l'écran des résultats du test une fois que le test de la force est terminé.

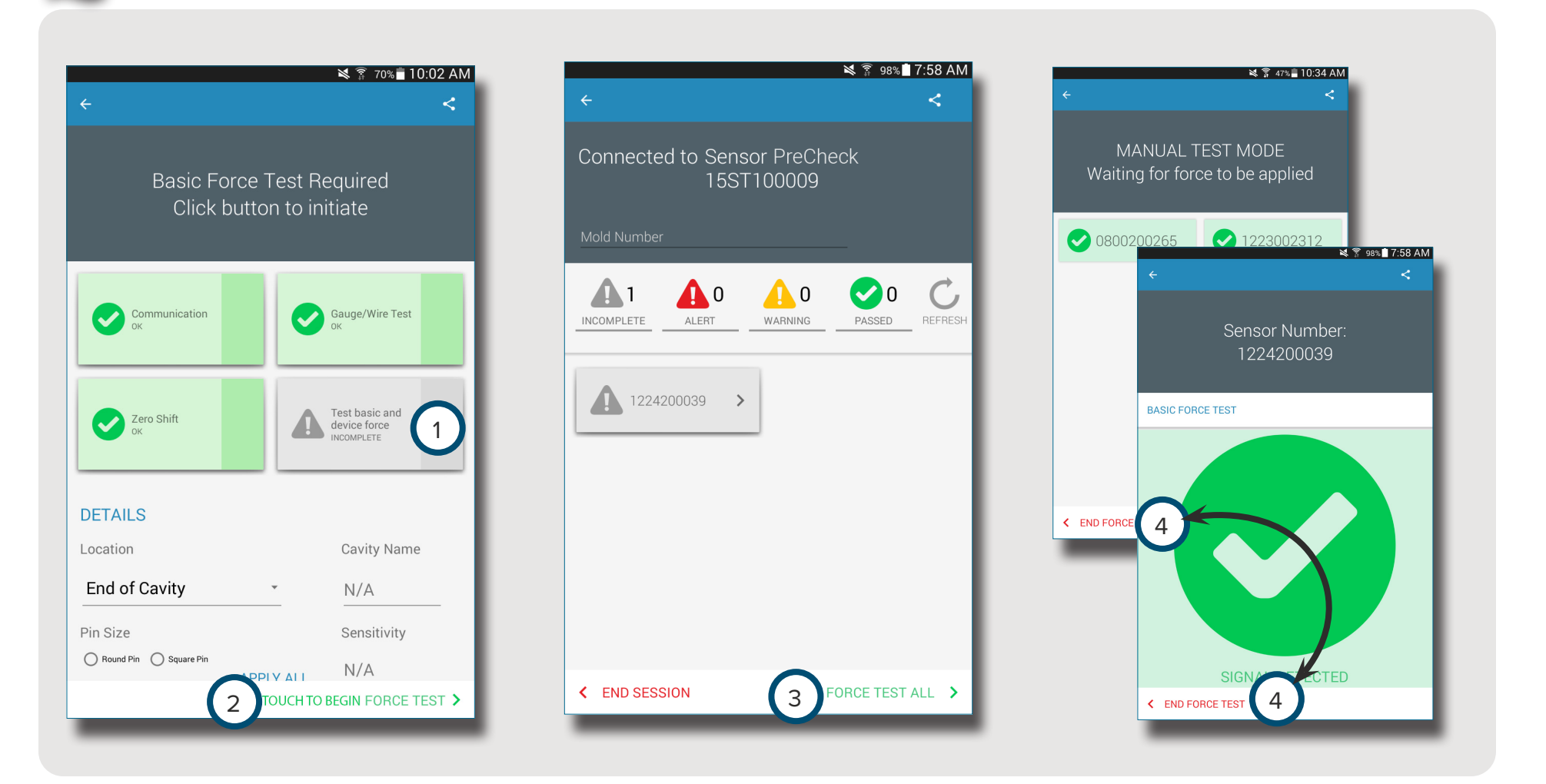

R)

#### <span id="page-10-0"></span>**CAPTEURS PIÉZOÉLECTRIQUES**

6

**NOTE** Ne déplacez pas le câble adaptateur du capteur pendant le test du capteur piézoélectrique multicanaux. Le déplacement du câble adaptateur du capteur pendant le test du capteur piézoélectrique multicanaux créera des résultats de test erronés.

Après avoir terminé un test automatisé, sélectionnez  $\bigcirc$  (1) Tester la force de base et de l'appareil *OU* <sup>2</sup> Appuyez pour commencer le test de la force pour tester la force d'un seul capteur, *OU* 3 tester la force de tous pour tester la force de tous les capteurs.

Sélectionnez **+** 4 Terminer le test de la force pour revenir à l'écran des résultats du test une fois que le test de la force terminé.

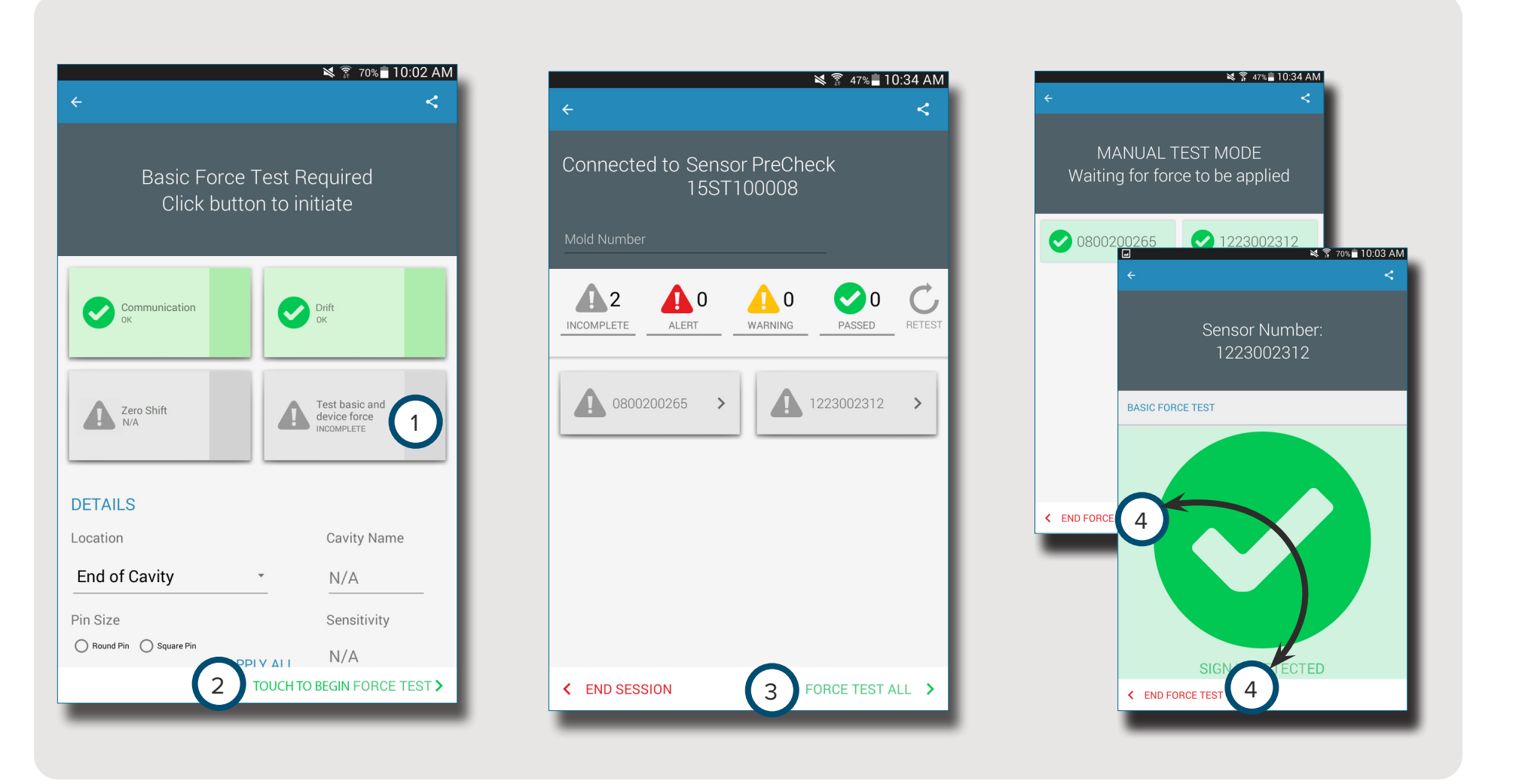

# <span id="page-11-0"></span>**GÉNÉRER ET DISTRIBUER DES RAPPORTS**

L'application Sensor PreCheck génère un fichier de rapport pour les capteurs testés.

Sélectionnez **D** le 1 bouton de partage situé dans le coin supérieur droit de <sup>2</sup> l'écran de test terminé. L'<sup>3</sup> écran de rapport s'affiche.

Sélectionnez **D** la 4 fonctionde messagerie 3 dans l'écran de rapport.

Sélectionnez <sup>ர</sup> 5 OUI pour vous déconnecter du matériel Sensor PreCheck et vous connecter à un réseau WiFi.

Envoyez le rapport par e-mail à l'adresse e-mail souhaitée.

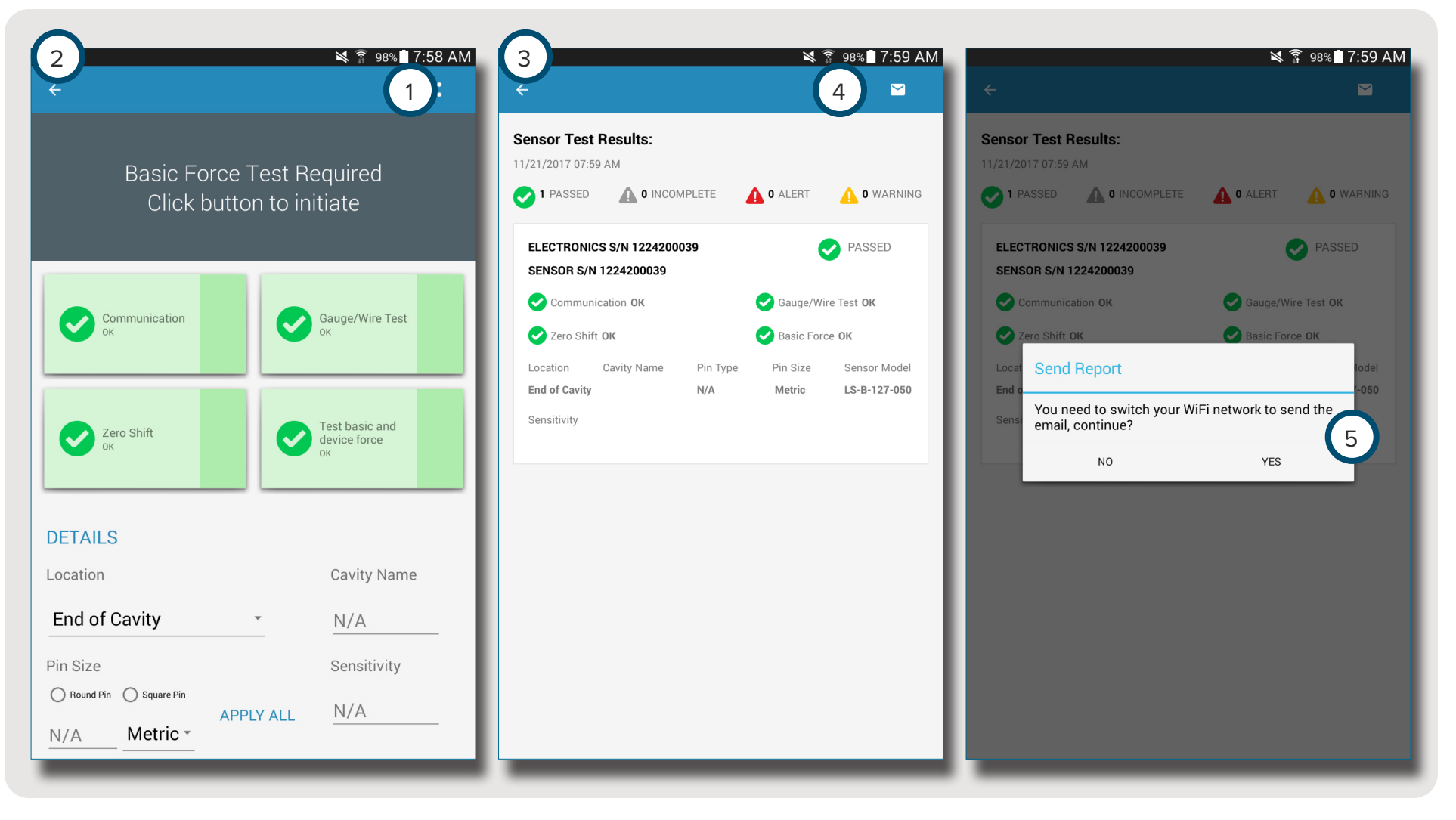

# <span id="page-12-0"></span>**APERÇU**

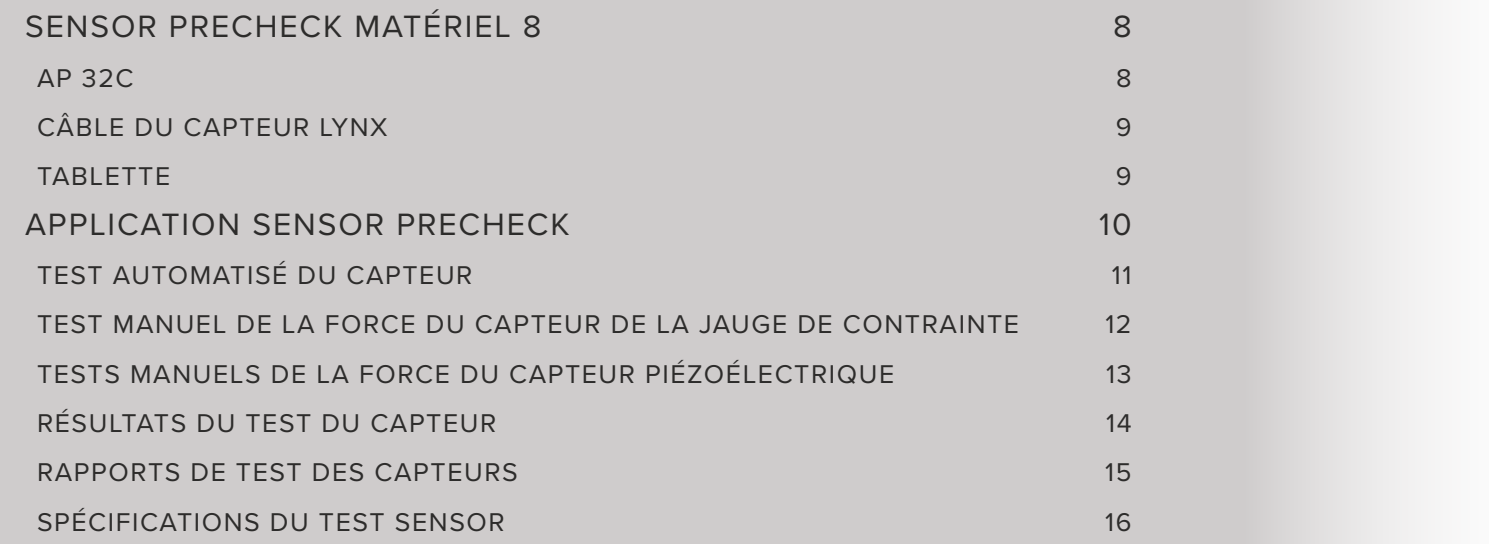

# <span id="page-13-0"></span>**SENSOR PRECHECK MATÉRIEL 8**

**AP 32C** 

L' 1 AP 32C vérifie le bon fonctionnement des capteurs de pression à cavité Lynx et comprend les éléments suivants :

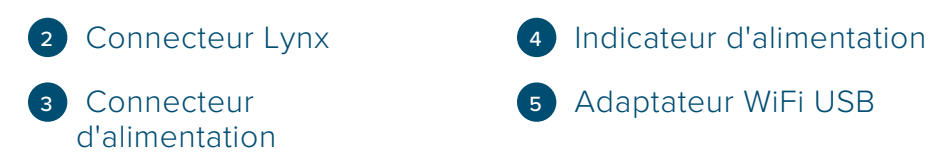

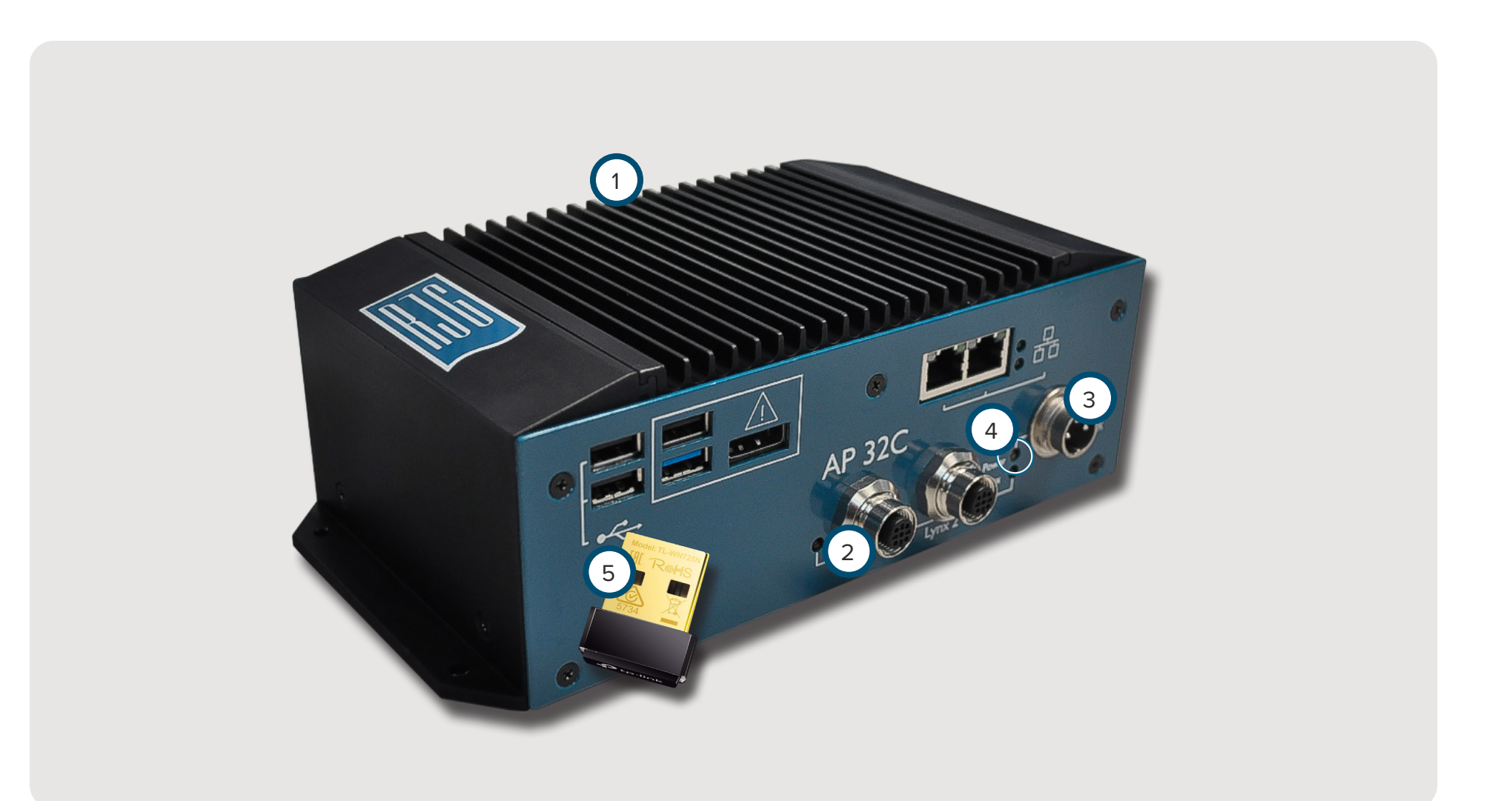

#### <span id="page-14-0"></span>**CÂBLE DU CAPTEUR LYNX**

Le câble du capteur Lynx fourni avec l'AP 32C fournit une connexion physique entre l'AP 32C et les jauges de contrainte ou les capteurs piézoélectriques pour les tests.

#### **TABLETTE**

L'application Sensor PreCheck est pré-installée dans la tablette fournie avec l'AP 32C et elle fournit une interface utilisateur pour tester les capteurs et générer des rapports de test des capteurs. Reportez-vous au manuel du fabricant de la tablette pour les instructions d'utilisation et de dépannage.

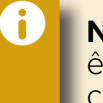

**NOTE** Pour une performance optimale, la tablette devra être physiquement proche du Sensor PreCheck et des capteurs testés.

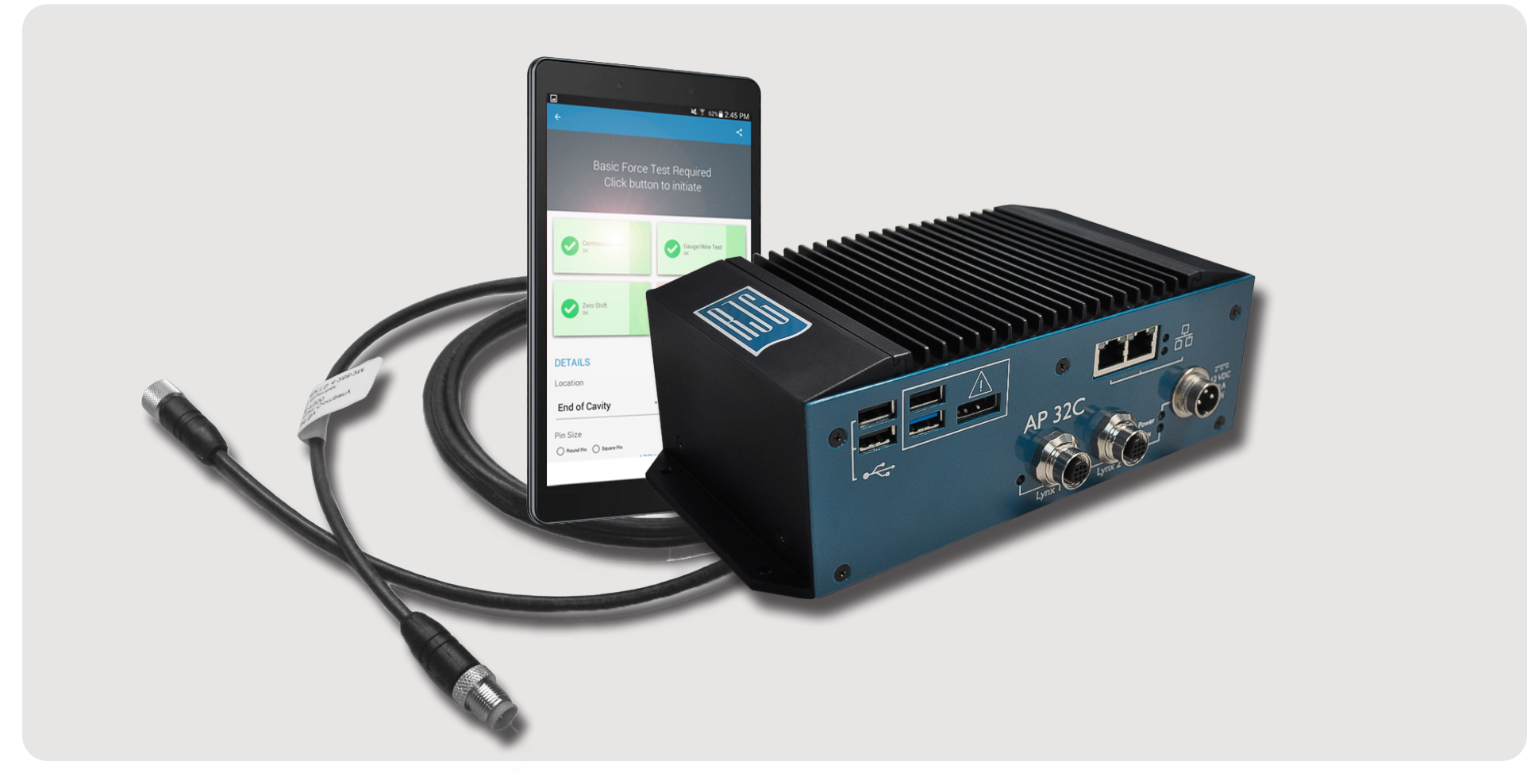

## <span id="page-15-0"></span>**APPLICATION SENSOR PRECHECK**

L'application Sensor PreCheck teste, étiquette et génère un rapport pour jusqu'à 30 capteurs simultanément.

L'application fournit les tests suivants :

- <sup>1</sup> Tests de capteurs automatisés (capteurs multiples ou simples)
- <sup>2</sup> Tests manuelde la force du catpeur de la jauge de contrainte
- <sup>3</sup> Tests manuels de la force du capteur piézoélectrique

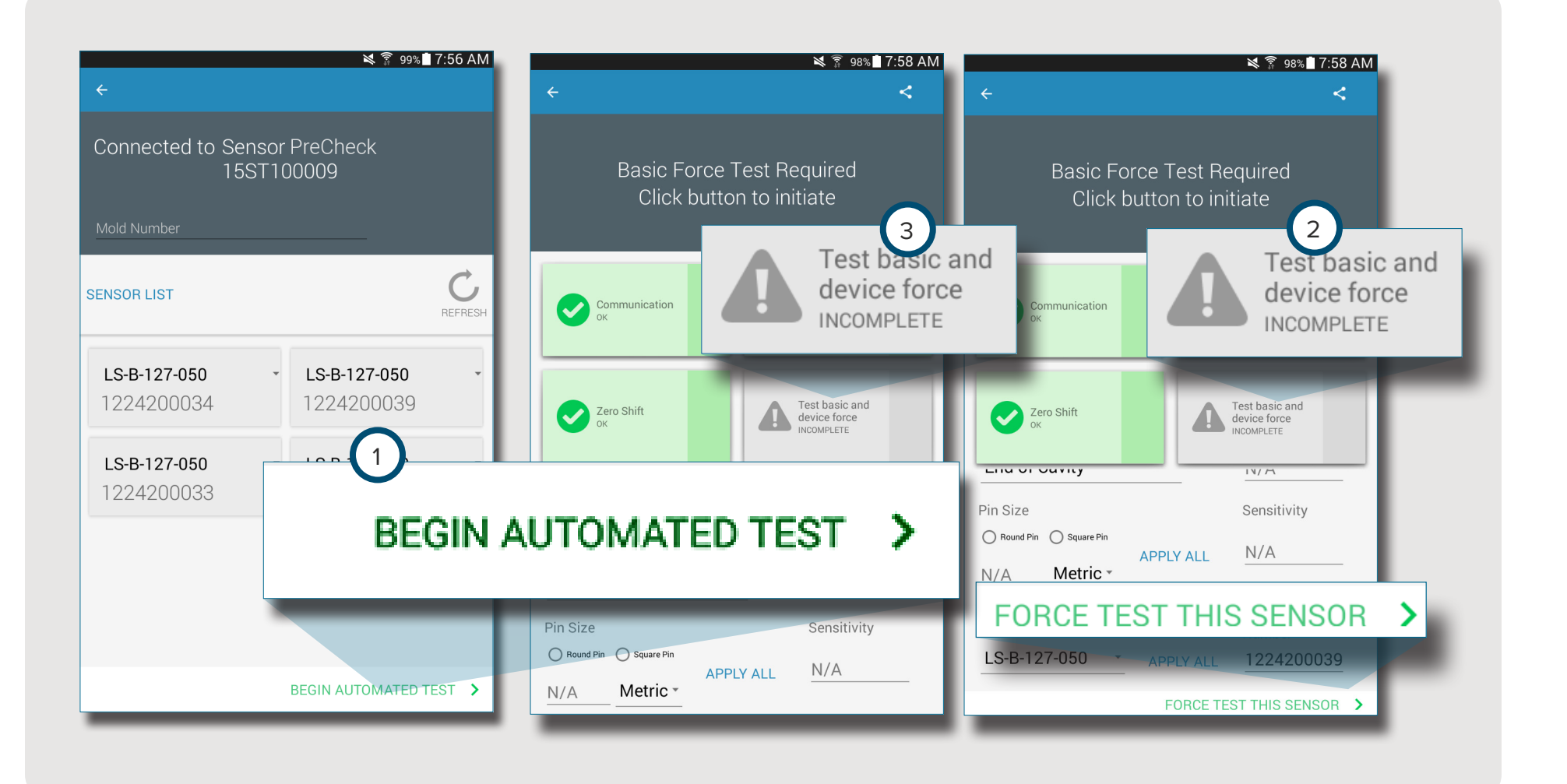

#### <span id="page-16-0"></span>**TEST AUTOMATISÉ DU CAPTEUR**

Le test de capteur automatisétestera simultanément chaque capteur connecté au Sensor PreCheck pour les éléments suivants :

#### <sup>1</sup> Communication

- <sup>2</sup> Test de la jauge / du câble (pour la jauge de contrainte uniquement)
- <sup>3</sup> Décalage du zéro (uniquement pour la jauge de contrainte)
- <sup>4</sup> Dérive (pour les capteurs piézoélectriques uniquement)

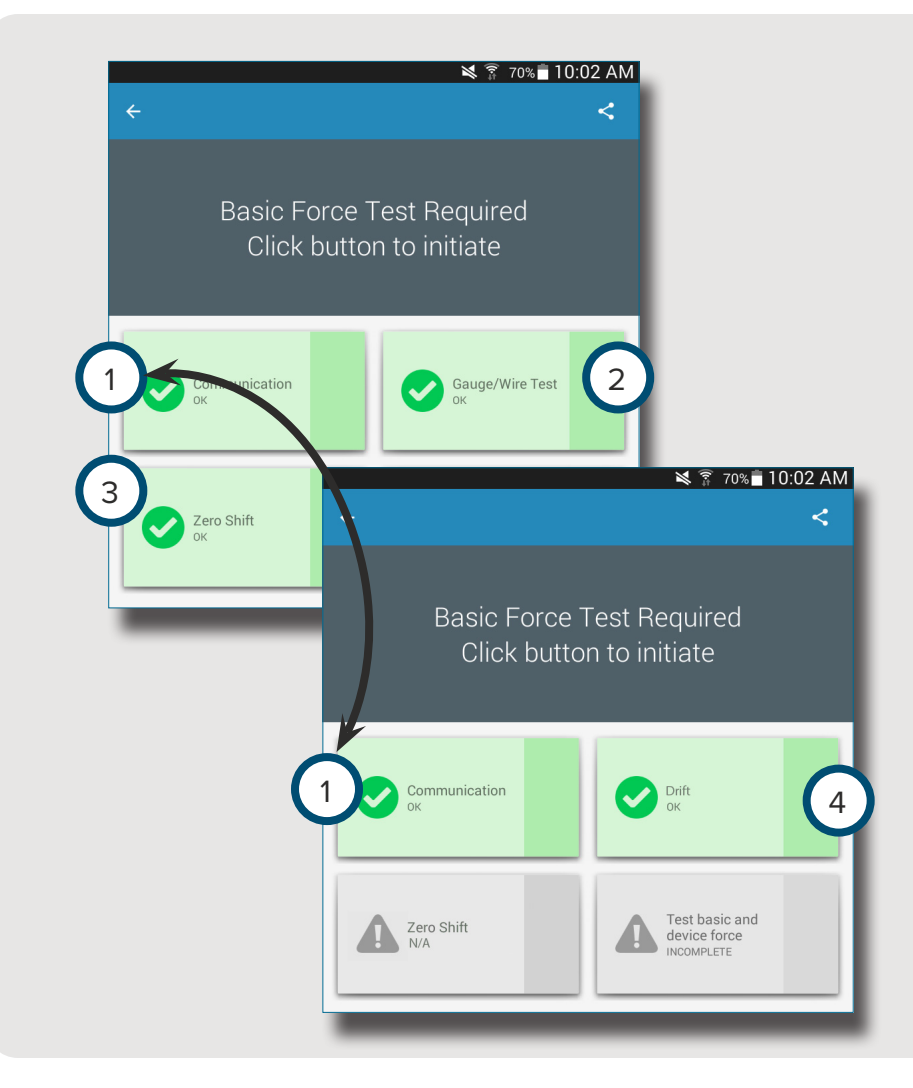

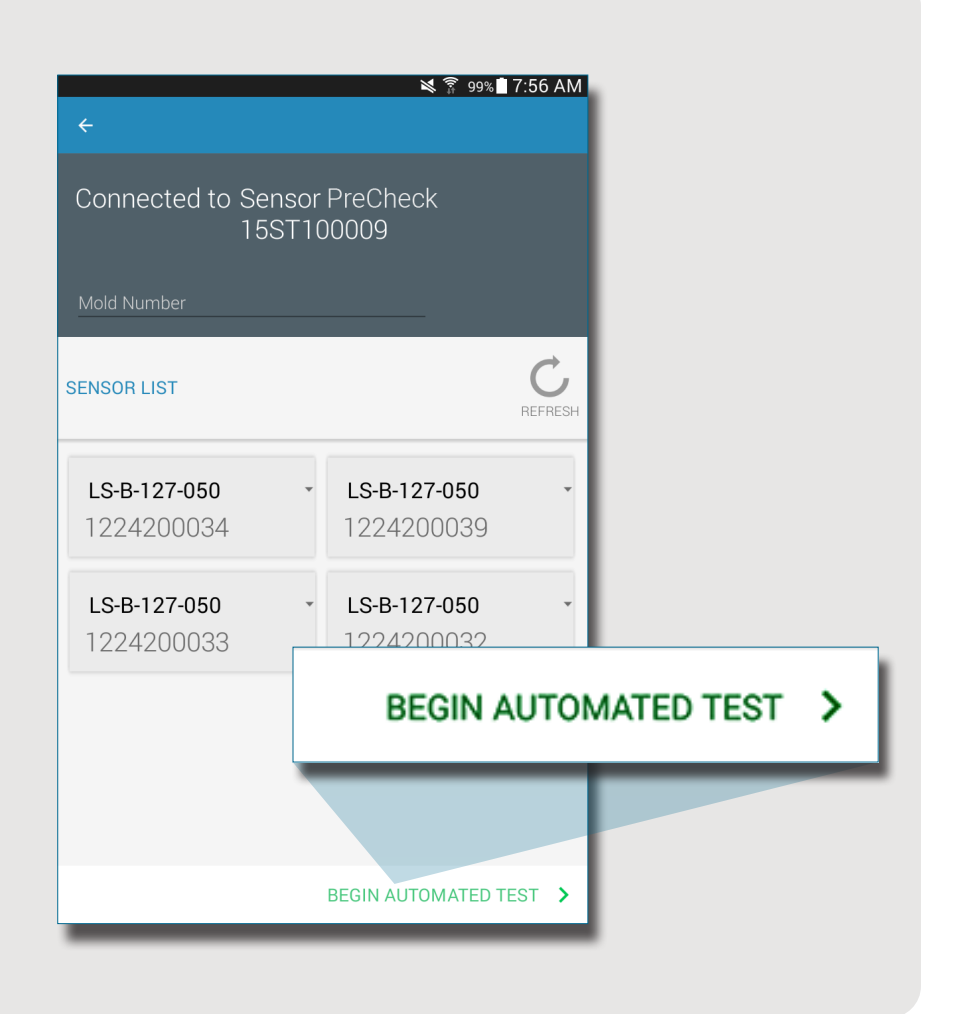

#### <span id="page-17-0"></span>**TEST MANUEL DE LA FORCE DU CAPTEUR DE LA JAUGE DE CONTRAINTE**

Le test manuel de la force du capteur de la jauge de

contrainte teste la 1 force de base et la force de l'appareil. L'opérateur doit appuyer physiquement sur le ou les capteurs testés afin que le testeur de Sensor PreCheck si le capteur détecte une force.

f)

**NOTE** L'application expirera si aucun signal n'est reçu du capteur dans un délai spécifié ; soyez prêts à appliquer une force sur le (s) capteur (s).

Le test manuel de la force du capteur de la jauge de contrainte affichera une 2 page de test en cours, puis un écran <sup>3</sup> Signal détecté OU <sup>4</sup> Aucun signal détecté pour indiquer si un signal de capteur est détecté ou pas.

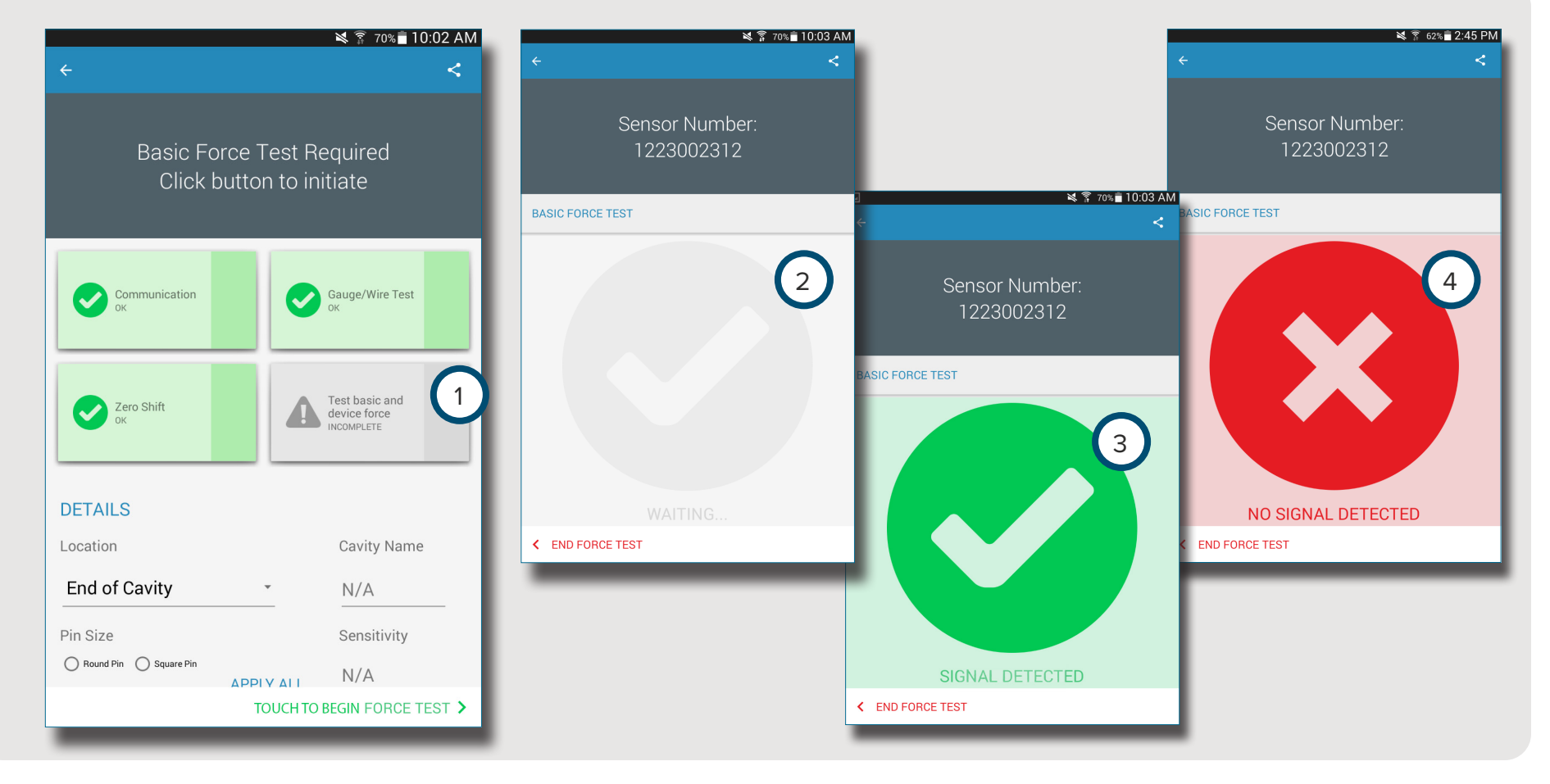

#### <span id="page-18-0"></span>**TESTS MANUELS DE LA FORCE DU CAPTEUR PIÉZOÉLECTRIQUE**

 $\ddot{\phantom{a}}$ 

Le test manuel de la force du capteur piézoélectrique teste <sup>1</sup> la force de base et la force du dispositif.. L'opérateur doit appuyer physiquement sur le ou les capteurs testés afin que le testeur de capteur évalue si le capteur détecte une force.

**NOTE** L'application expirera si aucun signal n'est reçu du capteur dans un délai spécifié ; soyez prêts à appliquer une force sur le (s) capteur (s).

Le test manuel de la force du capteur piézoélectrique affichera une 2 page de test en cours, puis un 3 écran Signal détecté *OU* <sup>4</sup> Aucun signal détecté pour indiquer si un signal de capteur est détecté ou pas.

6 **NOTE** Ne déplacez pas le câble adaptateur du capteur pendant le test du capteur piézoélectrique multicanaux. Le déplacement du câble adaptateur du capteur pendant le test du capteur piézoélectrique multicanaux créera des résultats de test erronés.

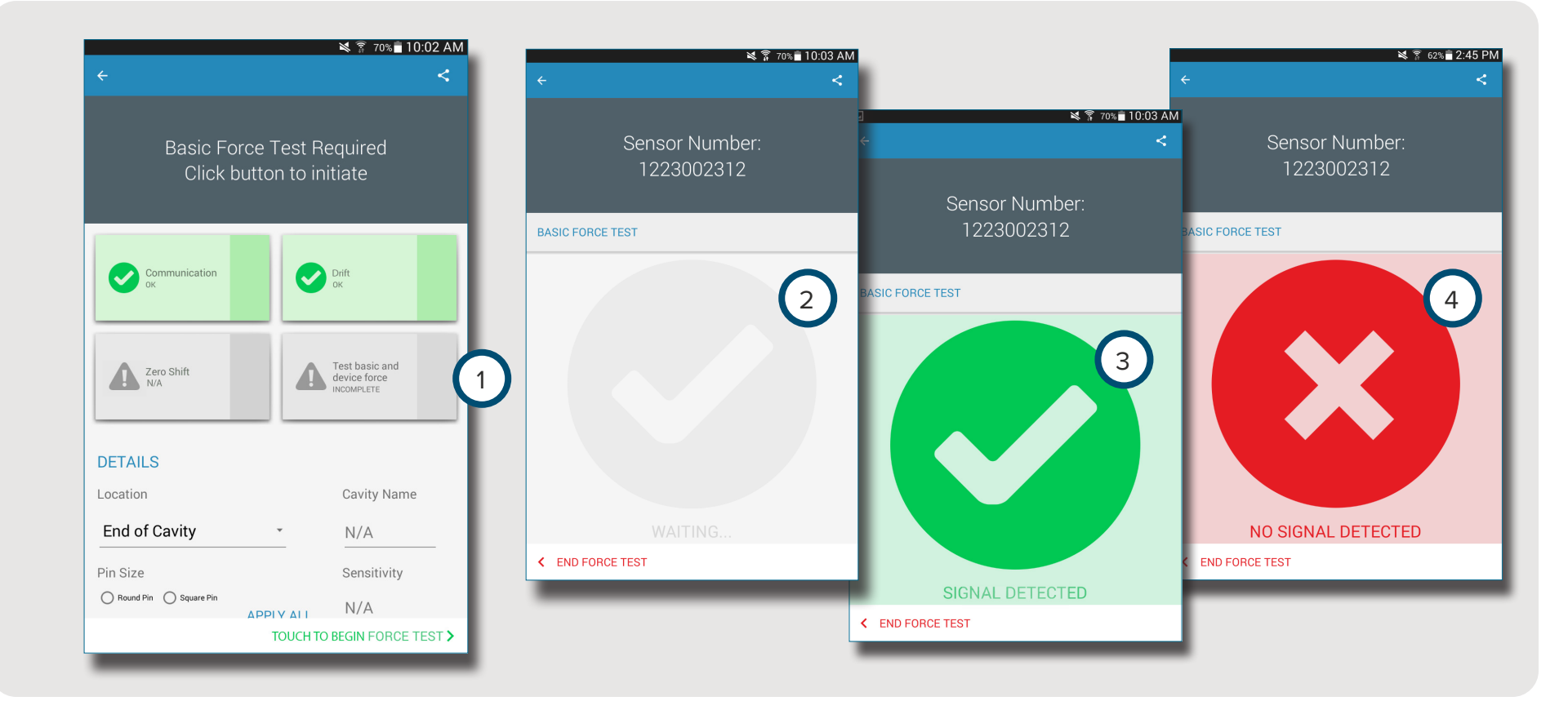

#### <span id="page-19-0"></span>**RÉSULTATS DU TEST DU CAPTEUR**

La 1 page de résultats de test de plusieurs capteurs indique 2 les tests incomplets, 3 les alertes, 4 les avertissements , et le <sup>5</sup> nombre de capteurs qui ont réussi les tests.

<sup>2</sup> Des tests incomplets indiquent des capteurs dont la force n'a pas été testée. Les noms des capteurs seront grisés jusqu'à ce que leur force soit testée.

<sup>3</sup> Les alertes indiquent qu'un capteur est en dehors des normeS.

<sup>4</sup> Les avertissements indiquent qu'un capteur est en dehors des normes.

La 6 page des résultats du test à capteur unique indique si

le capteur testé a réussi les tests de la communication, de la jauge / du câble, du décalage du zéro (jauge de contrainte uniquement), de la dérive (piézoélectrique uniquement) ainsi que le test de la force de base. Reportez-vous aux **[SPÉCIFICATIONS DU TEST SENSOR À LA PAGE 16](#page-21-1)**

pour les plages d'alerte et d'avertissement du capteur.

Les tests réussis sont signalés par <sup>7</sup> des coches vertes. Si une case est rouge, le capteur est en 3 état d'alerte. Si une case est jaune, le capteur est en mode <sup>4</sup> avertissement.

Sélectionnez <sup>b</sup> l'<sup>8</sup> icôned'aide pour obtenir des informations sur 3 une alerte ou 4 un avertissement, ou pour tester le capteur à nouveau.

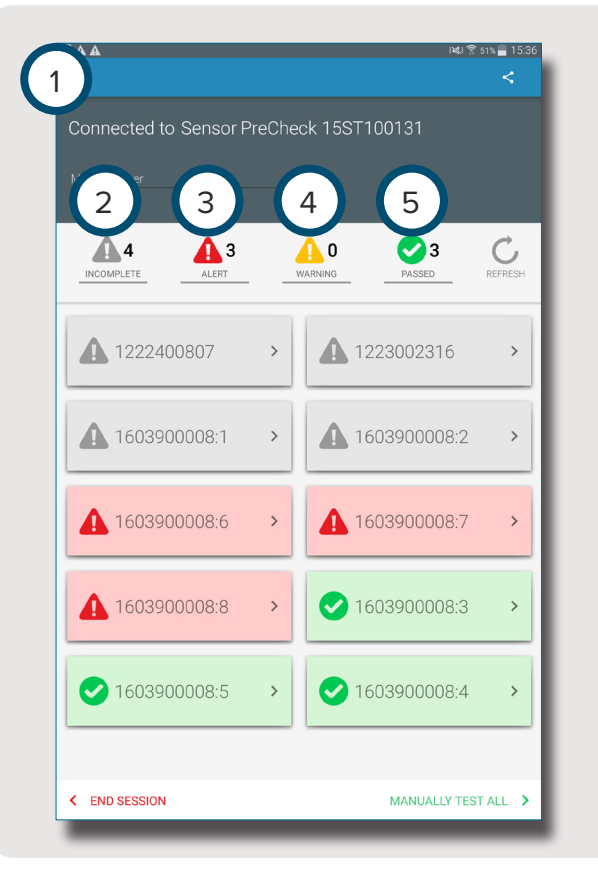

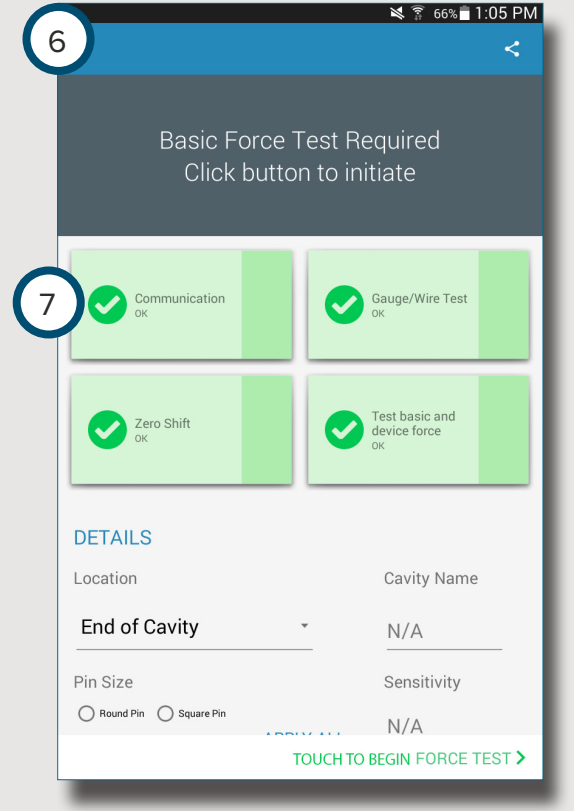

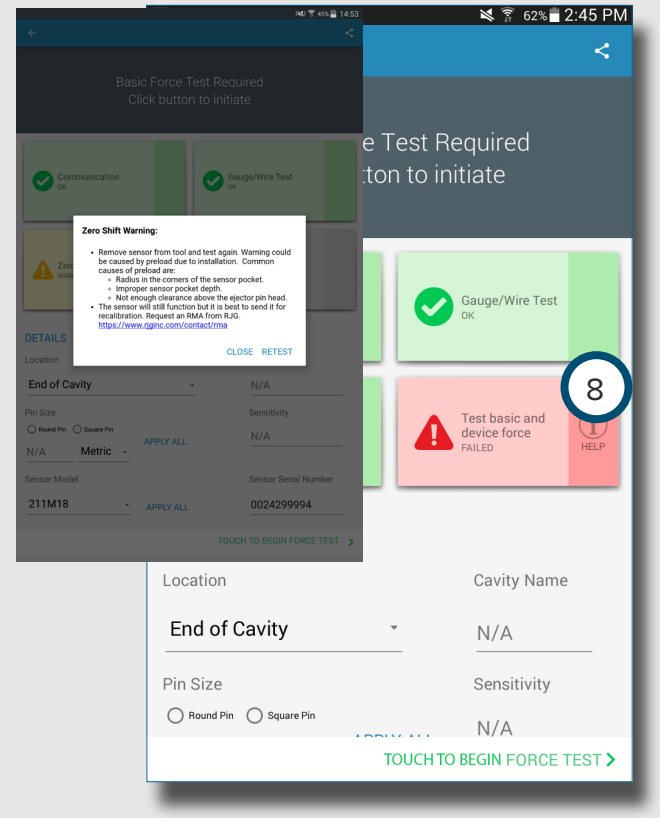

#### <span id="page-20-0"></span>**RAPPORTS DE TEST DES CAPTEURS**

Les rapports de testdes capteurs sont générés automatiquement et stockés dans le dossier Stockage / Téléchargements de la tablette. Les rapports peuvent être consultés dans l'application Sensor PreCheck, ou ouverts ou envoyés par e-mail depuis le répertoire de fichiers de la tablette.

Sélectionnez  $\bigcirc$  le  $\bigcirc$  bouton Partager pour afficher un rapport de test du capteur après avoir terminé le test du capteur.

Les rapports fournissent les détails sur <sup>2</sup> les tests incomplets,, 3 les alertes, 4 les avertissements, et le 5 nombre de capteurs ayant réussi les tests. Les rapports indiquent également si le capteur testé a réussi les tests de la <sup>6</sup> communication, <sup>7</sup> la jauge / le câble (jauge de contrainte uniquement), <sup>8</sup> le décalage du zéro (jauge de contrainte uniquement), <sup>9</sup> la dérive(piézoélectrique uniquement) ainsi que <sup>10</sup> les tests de la force de base avec succès. Le rapport inclura toutes les  $(1)$  informations de capteur saisies, telles que l'emplacement, le type de broche et la taille de la broche.

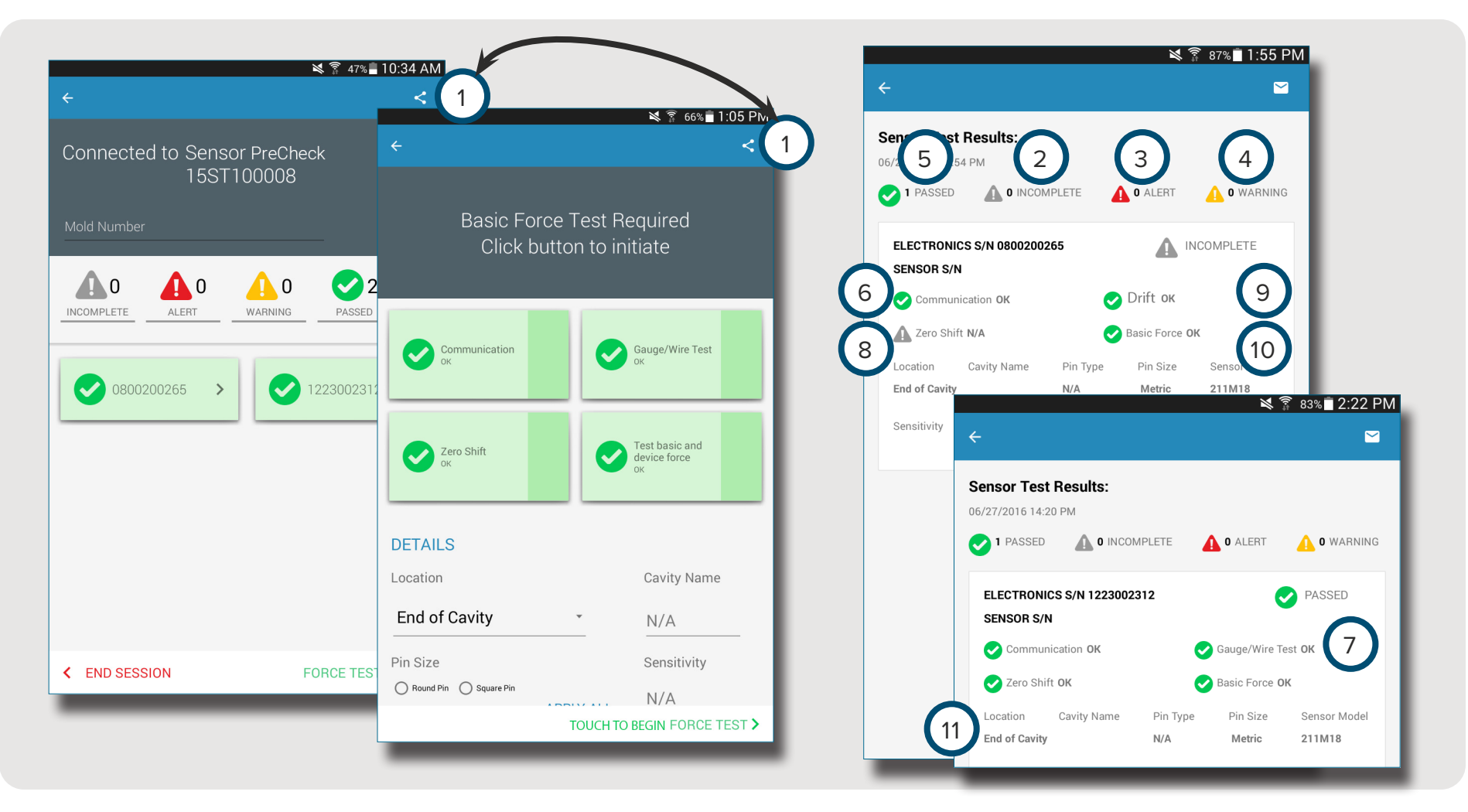

## <span id="page-21-1"></span><span id="page-21-0"></span>**SPÉCIFICATIONS DU TEST SENSOR**

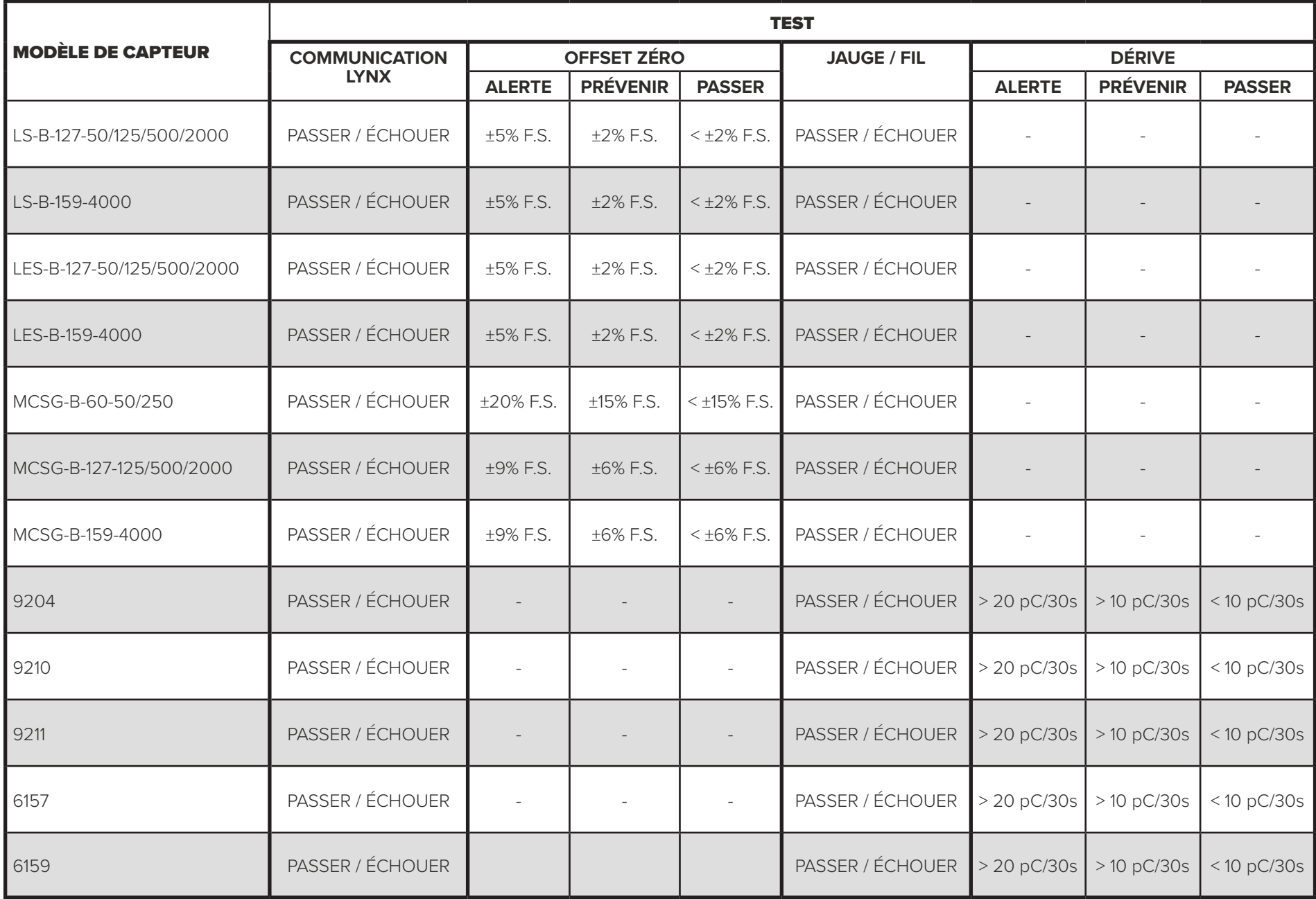

# <span id="page-22-0"></span>**OUTILS DE L'UTILISATEUR**

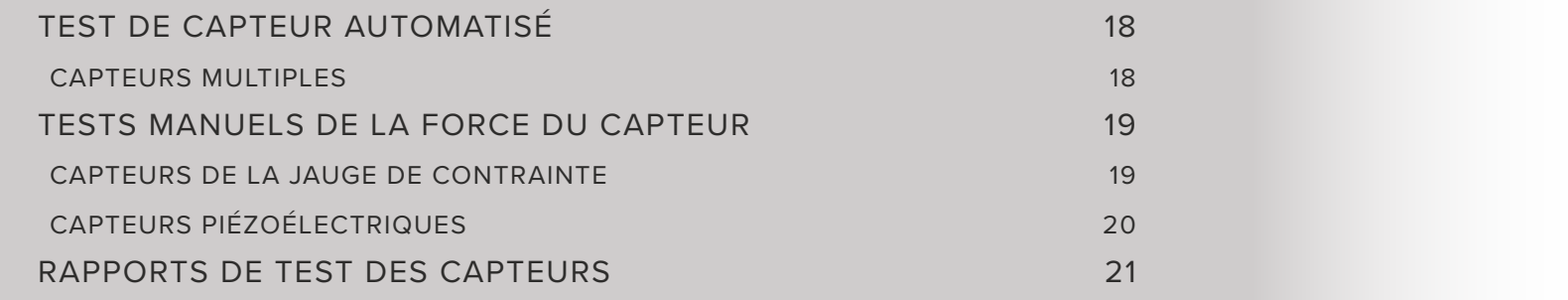

## <span id="page-23-0"></span>**TEST DE CAPTEUR AUTOMATISÉ**

#### **CAPTEURS MULTIPLES**

Sélectionnez **<sup>n</sup>** une icône 1 Sensor PreCheckdans la page d'accueil de l'application avec laquelle vous connecter. L'icône Sensor PreCheck sera grise jusqu'à ce qu'elle soit sélectionnée et deviendra verte une fois sélectionnée.

Si vous le souhaitez, entrez le numéro de moule dans le champ<sup>2</sup> Numéro de moule .

Sélectionnez 3 Commencer le test automatisé pour tester tous les capteurs.

La 4 barre de progression indique la progression du test. Attendez la fin du test.

**SENSOR LIST** 

#### Sélectionnez <sup>®</sup> un

<sup>5</sup> capteur pour entrer les informations du capteur, y compris l'emplacement, le nom de la cavité, la taille de la broche, la sensibilité, le modèle du capteur et le numéro de série du capteur dans les 6 champs fournis. Exécutez un test manuel de la force pour terminer le test.

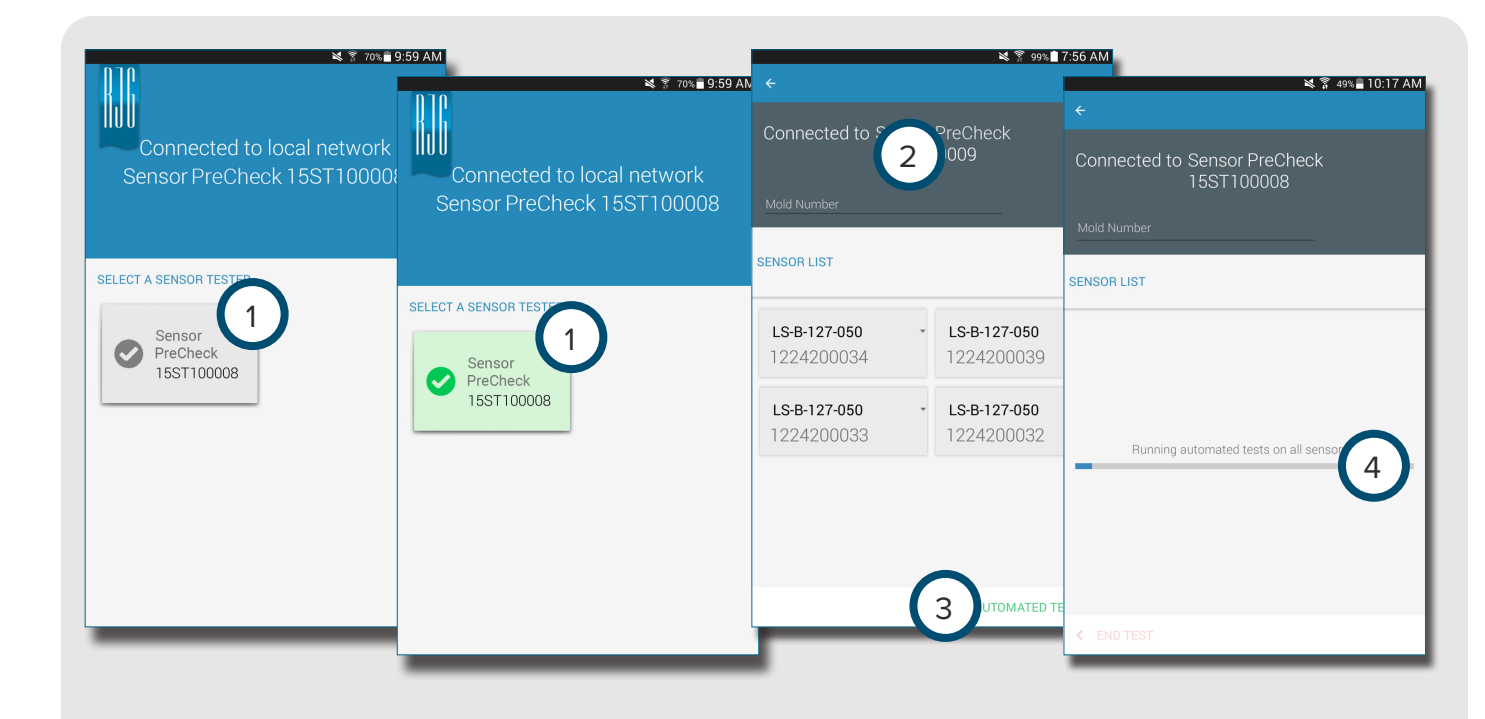

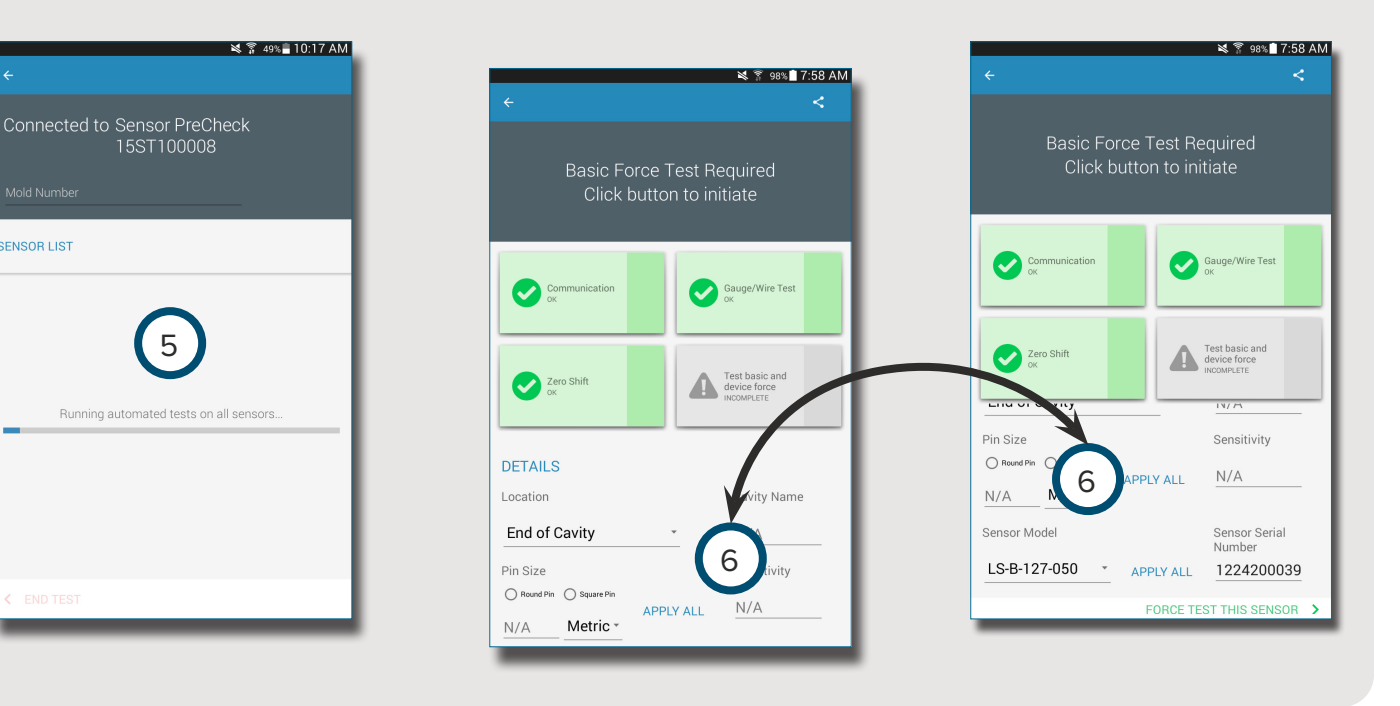

<span id="page-24-0"></span>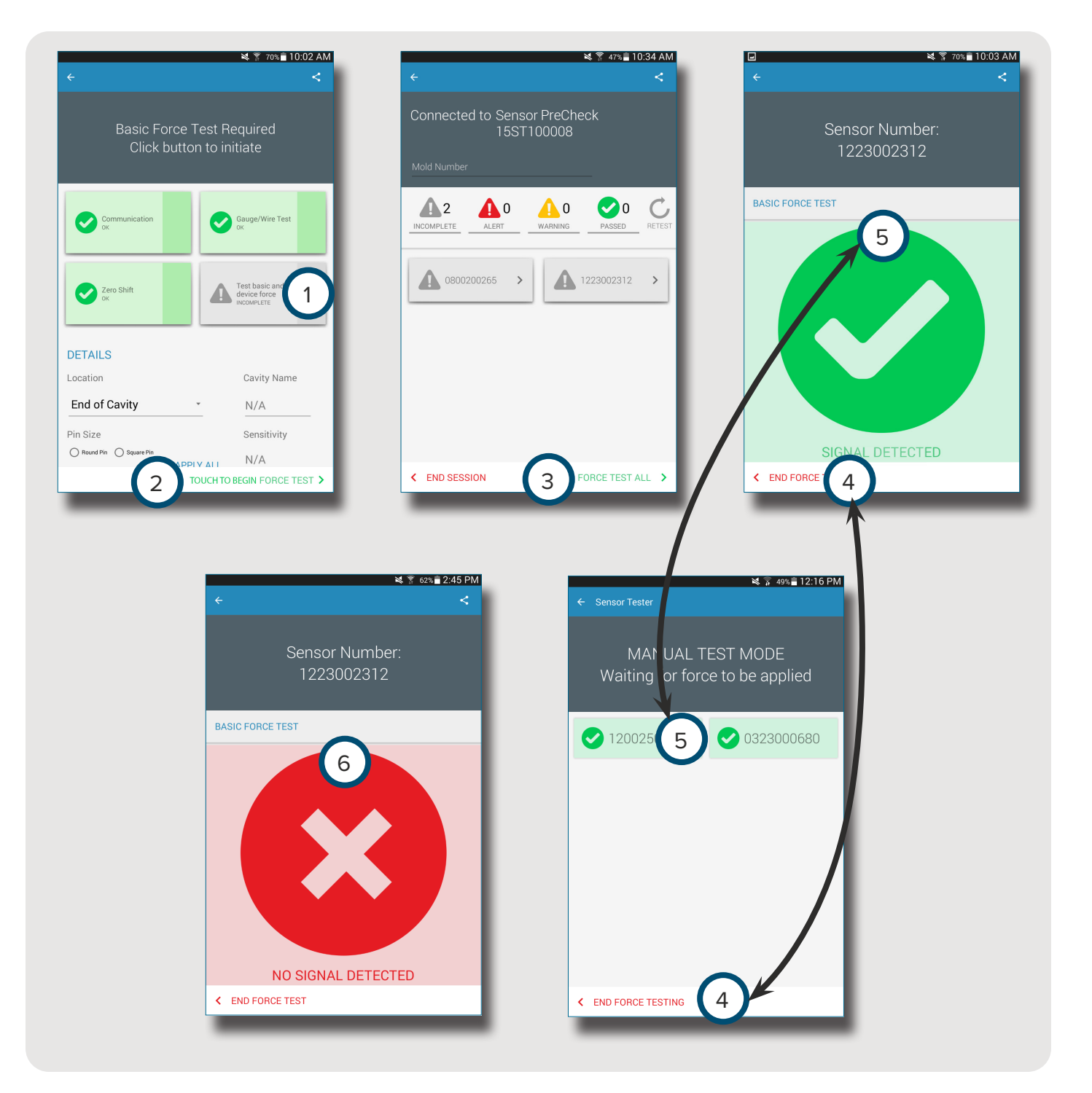

#### **TESTS MANUELS DE LA FORCE DU CAPTEUR**

#### **CAPTEURS DE LA JAUGE DE CONTRAINTE**

Après avoir exécuté un test automatisé, sélectionnez <sup>b</sup> l'une des options suivantes:

- 1 Test de la force de base et du périphérique
- 2 Touchez pour commencer le test de la force

3 Tester la force de tous

8 **NOTE** L'application expirera si aucun signal n'est reçu du capteur dans un laps de temps spécifié ; soyez prêts à appliquer une force sur le (s) capteur (s).

Sélectionnez 4 Terminer le test de la force après l'affichage de l'écran <sup>5</sup> Signal détecté.

L'écran 6 Aucun signal détecté s'affichera si le test a échoué. Reportez-vous à la **[PAGE 30](#page-35-1)** pour le dépannage.

#### <span id="page-25-0"></span>**CAPTEURS PIÉZOÉLECTRIQUES**

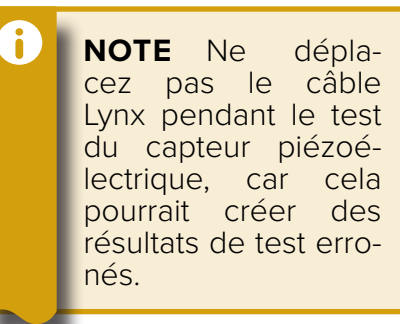

Après avoir exécuté un test automatisé, selectionnez <sup>心</sup> l'une des options suivantes:

- 1 • Test de la force de base et du périphérique
- 2 Touchez pour commencer le test de la force
- $\left(3\right)$ Tester la force de tous

**NOTE** L'application expirera si aucun signal n'est reçu du capteur dans un laps de temps spécifié ; soyez prêts à appli quer une force sur le (s) capteur (s).

Sélectionnez 4 Terminer le test de la force après l'affichage de l'écran <sup>5</sup> Signal détecté.

L'écran 6 Aucun signal détecté s'affichera si le test a échoué. Reportez-vous à la **[PAGE 31](#page-36-1)** pour le dépannage.

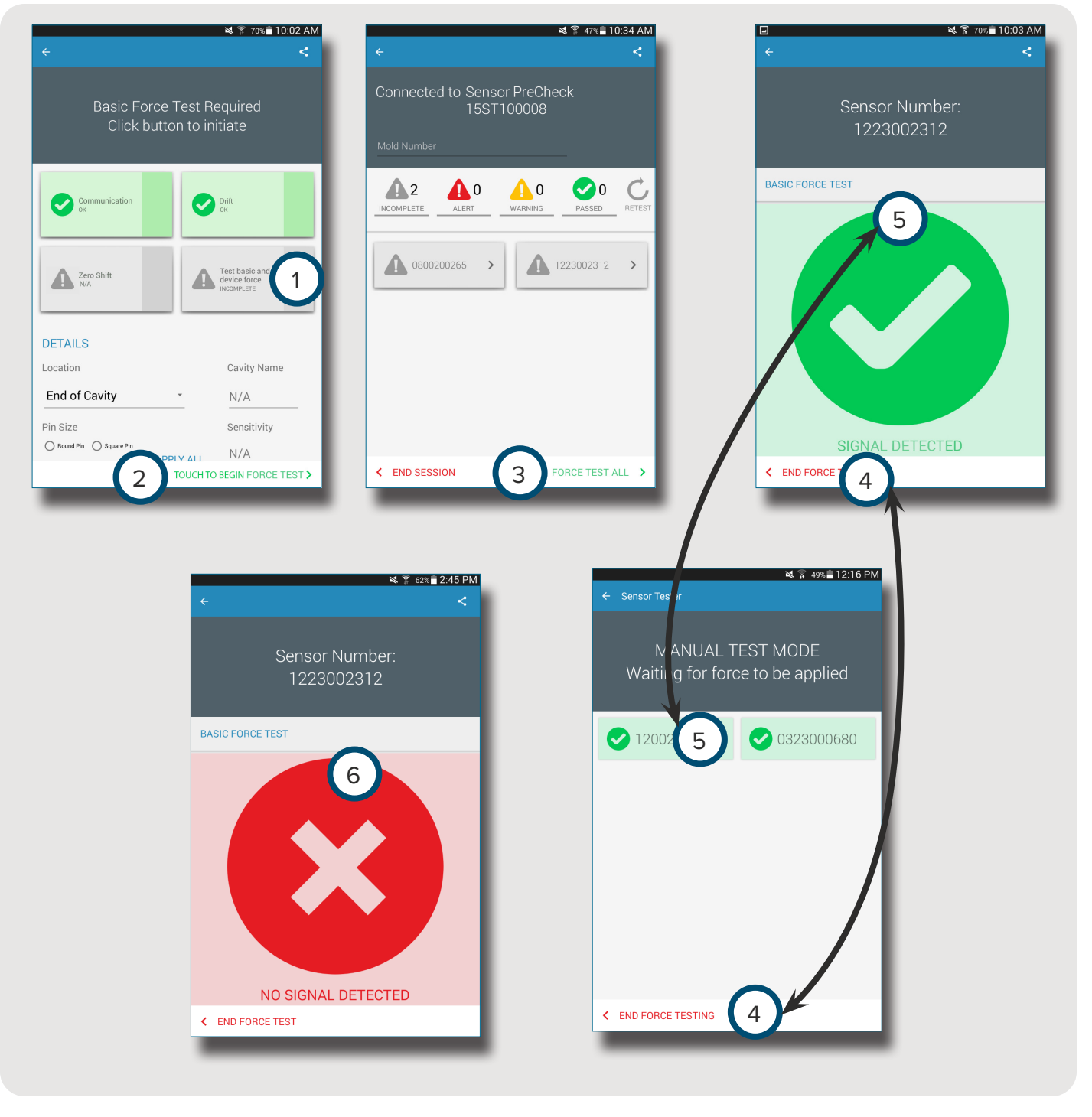

8

<span id="page-26-0"></span>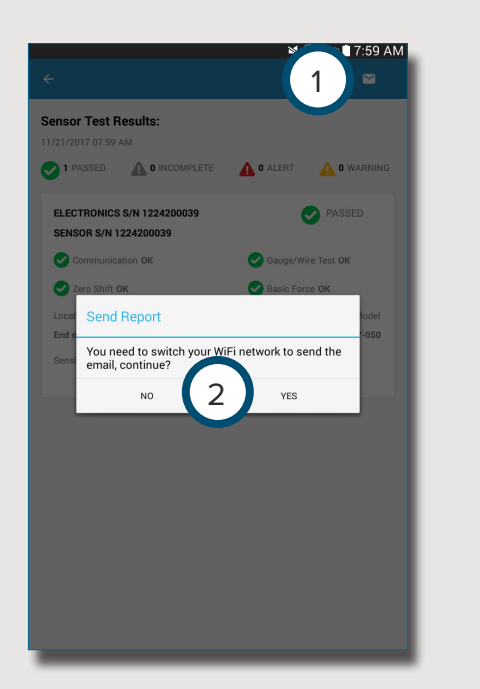

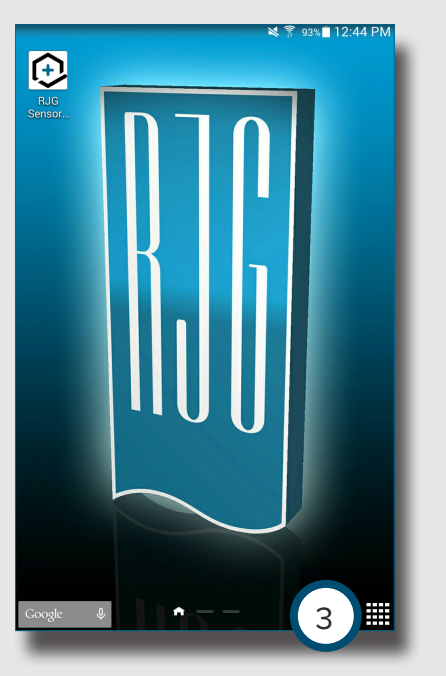

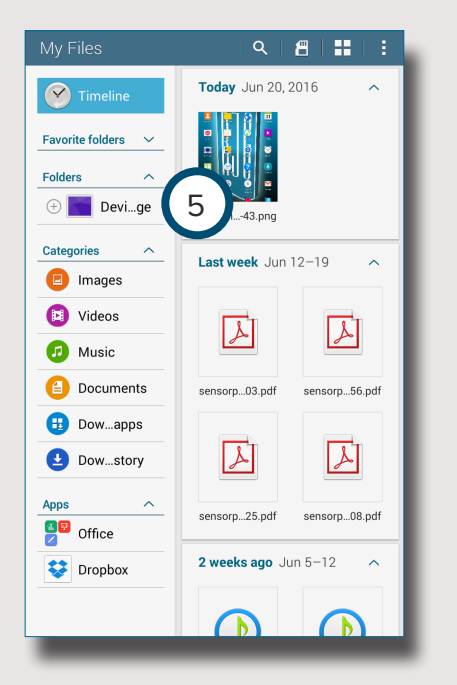

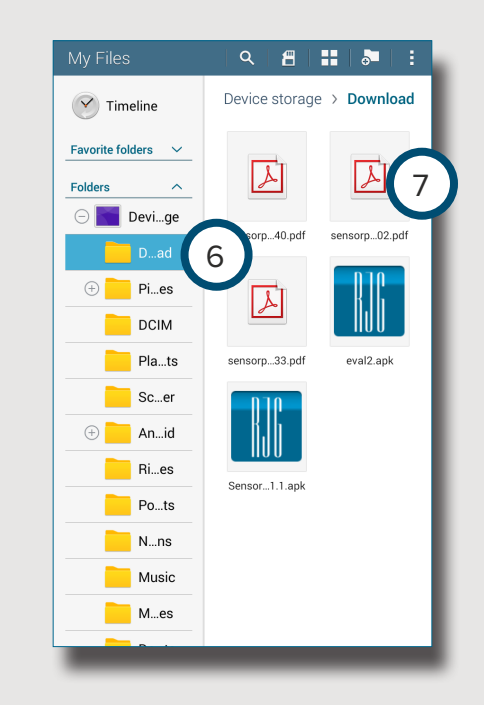

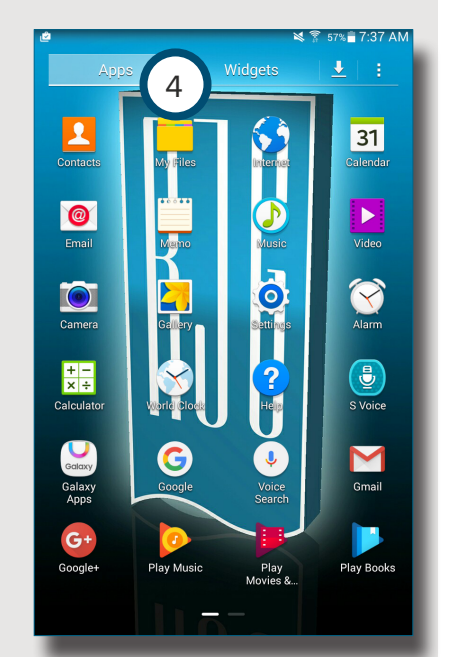

#### **RAPPORTS DE TEST DES CAPTEURS**

Les rapports de capteur sont stockés dans le dossier Stockage / Téléchargements de la tablette *une fois le rapport généré* .

Sélectionnez la 1 fonction de messagerie puis sélectionnez soit 2 NON pour rester connecté ou OUI pour vous déconnecter du Sensor PreCheck et envoyer le rapport par e-mail.

A **NOTE** Le bouton e-mail sélectionné pour générer le rapport ; si le bouton e-mail n'est pas sélectionné, le rapport ne sera pas généré.

Sélectionnez *Ù* l'icône des <sup>3</sup> Applicationsdans la page d'accueil de la tablette.

Sélectionnez <sup>ர</sup>4 Mes fichiers .

Sélectionnez 5 périphérique de stockage .

Sélectionnez 6 Téléchargements .

Sélectionnez **D**le rapport <sup>7</sup> souhaité.

# NOTES.

# <span id="page-28-0"></span>**RÉGLAGES**

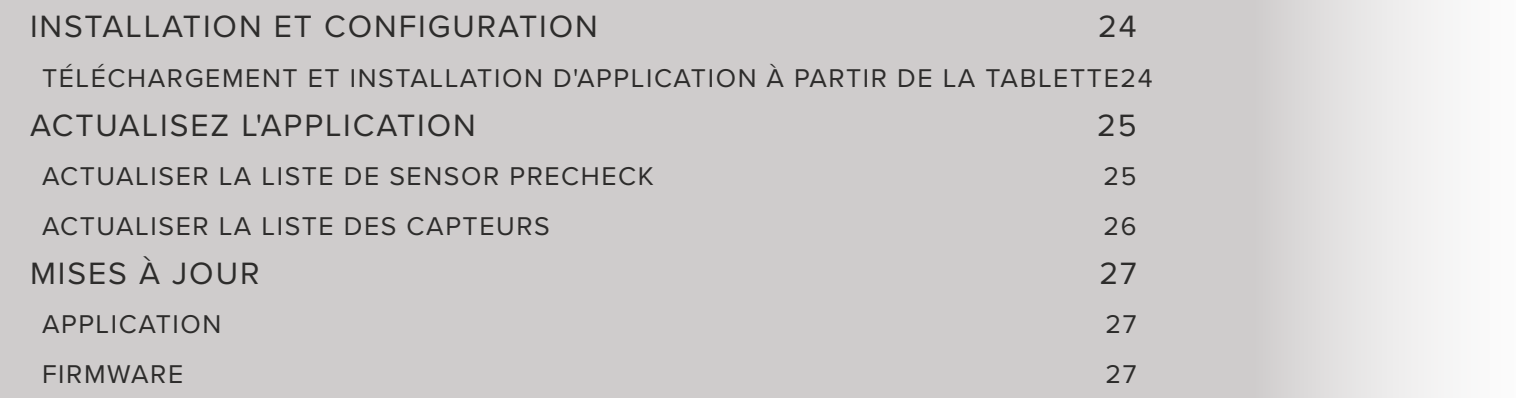

## <span id="page-29-0"></span>**INSTALLATION ET CONFIGURATION**

#### <span id="page-29-1"></span>**TÉLÉCHARGEMENT ET INSTALLATION D'APPLICATION À PARTIR DE LA TABLETTE**

Sélectionnez Ù l'icône des 1 Applicationsdans la page d'accueil de la tablette.

Sélectionnez  $\bigoplus$  le 2 Play Store dans la liste des applications.

Entrez <sup>3</sup> sensor PreCheck dans la barre de recherche.

Sélectionnez ( l'application 4 Sensor PreCheck.

Sélectionnez  $\mathbf{\mathring{D}}$  5 Installer sur la page de l'application

Sélectionnez **+ 6** Accepter dans la fenêtre contextuelle des autorisations.

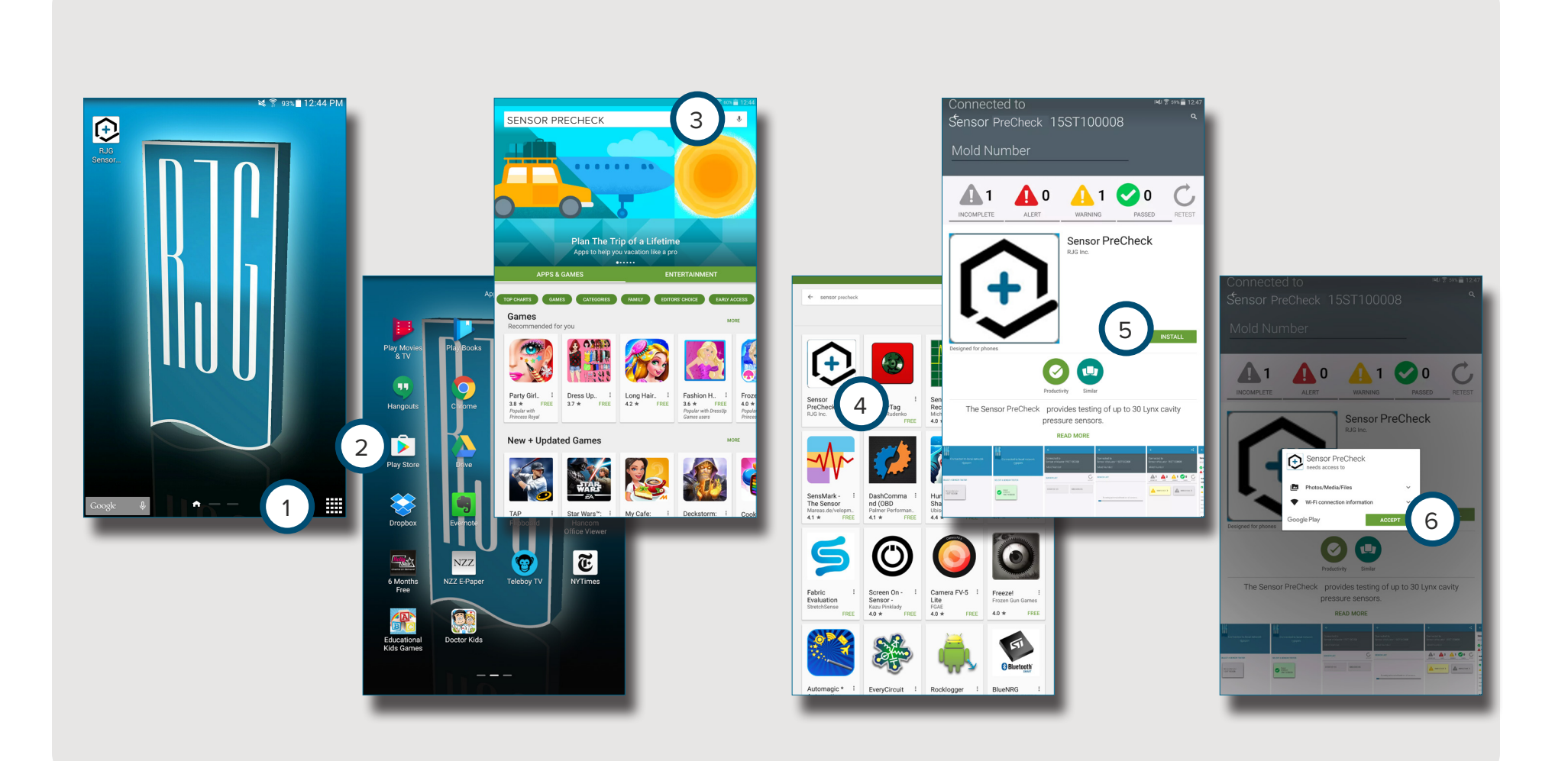

## <span id="page-30-0"></span>**ACTUALISEZ L'APPLICATION**

#### **ACTUALISER LA LISTE DE SENSOR PRECHECK**

Si aucun Sensor PreCheck n'apparaît au démarrage de l'application, ou si un Sensor PreCheck récemment connecté n'apparaît pas dans la liste des Sensor PreCheck, faites glisser l'écran de la tablette dans un mouvement vers le bas pour 1 actualiserl'application pour tout Sensor PreCheck récemment ajouté ou supprimé.

Tous les 2 Sensor PreCheck connectés s'afficheront dans la fenêtre.

6 **NOTE** Le WiFi devra être activé sur la tablette pour se connecter au Sensor PreCheck.

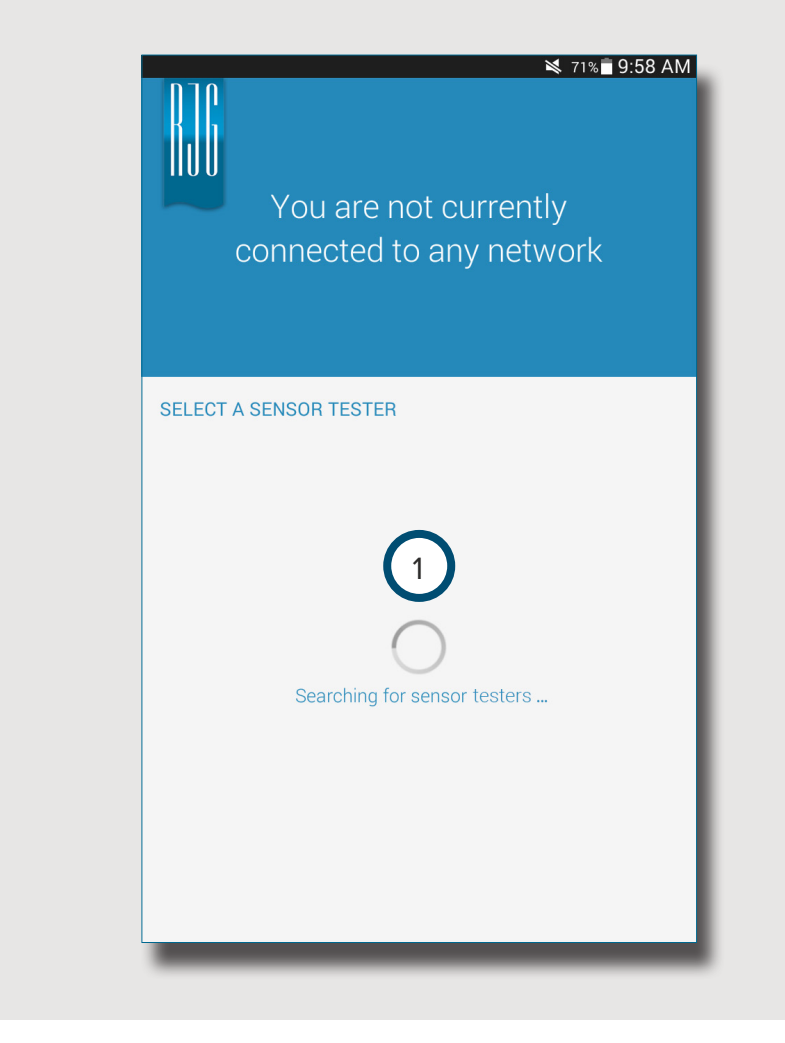

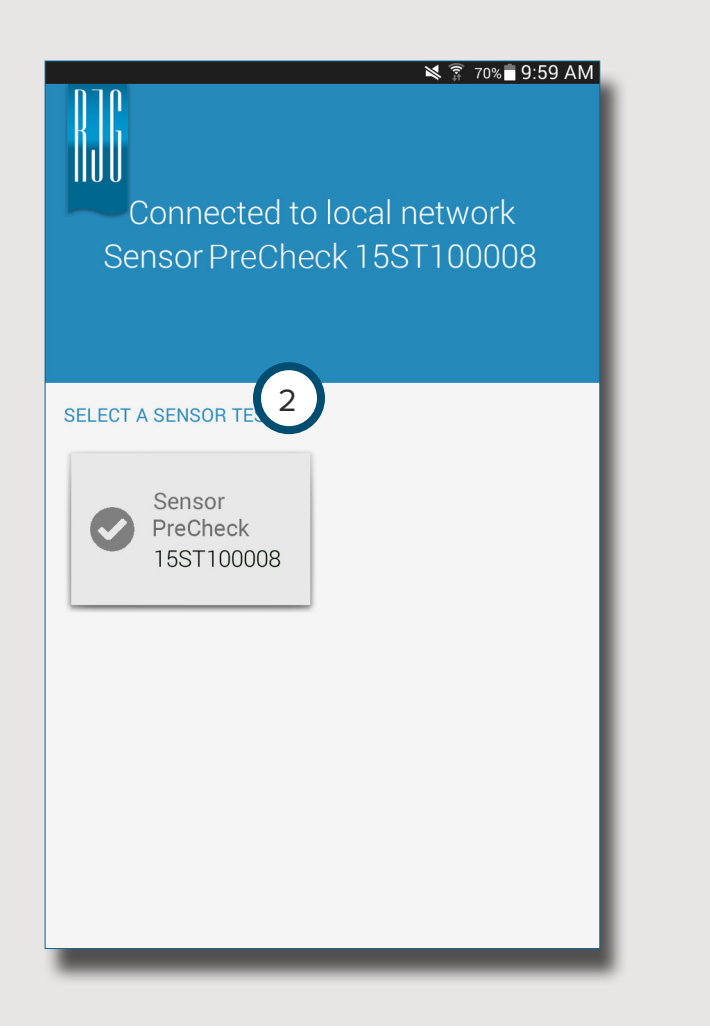

#### <span id="page-31-0"></span>**ACTUALISER LA LISTE DES CAPTEURS**

Si aucun capteur n'apparaît au démarrage de l'application, ou si un capteur récemment connecté n'apparaît pas dans la liste des capteurs, sélectionnez <sup>也</sup> 1 Réessayer pour actualiser l'application pour toute connexion de capteur récemment ajoutée ou supprimée.

Tous les <sup>2</sup> capteurs connectés s'afficheront dans la fenêtre.

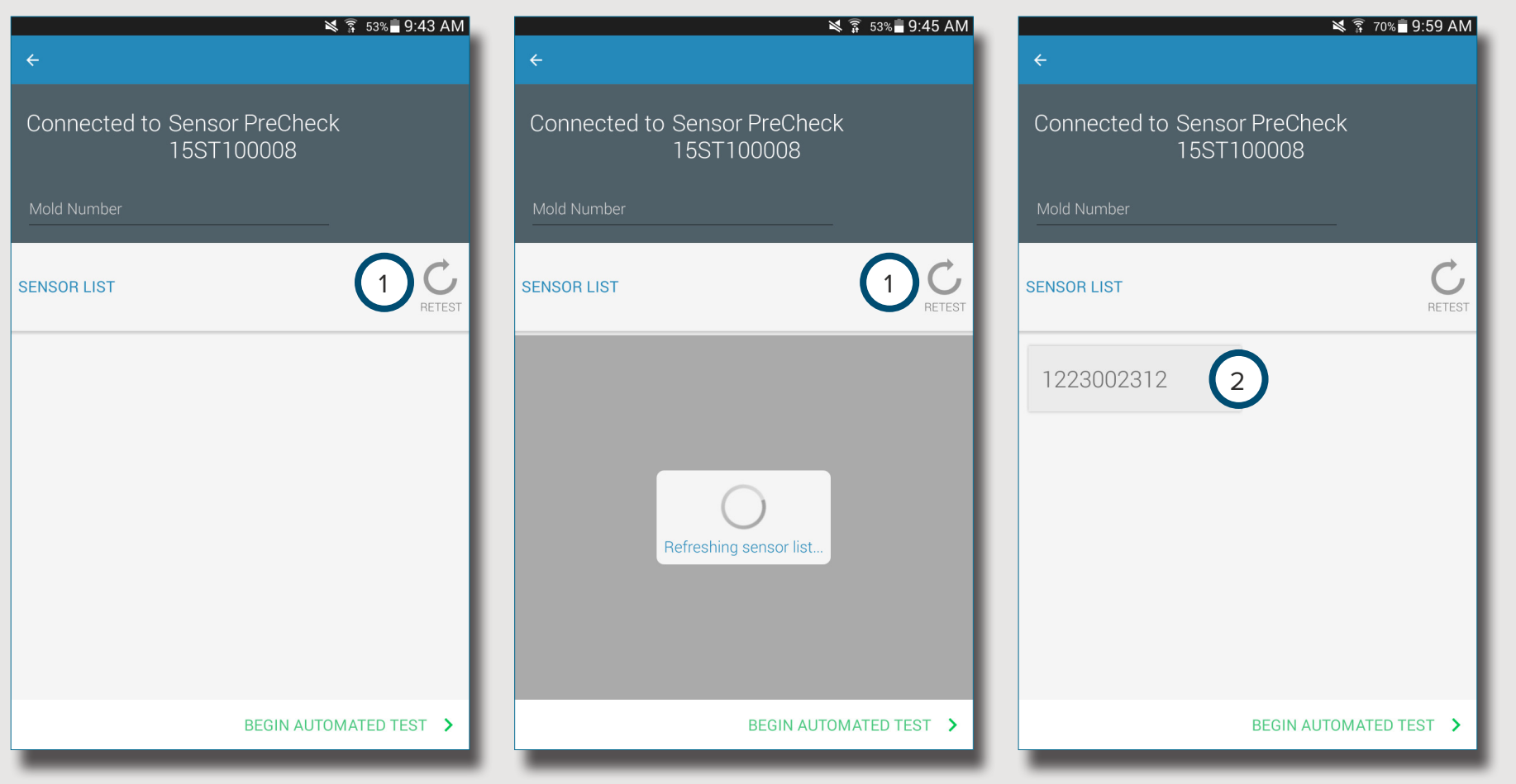

# <span id="page-32-0"></span>**MISES À JOUR**

#### **APPLICATION**

Recherchez les mises à jour d'application dans le 1 Google Play store. Reportez-vous à **[TÉLÉCHARGEMENT](#page-29-1)  [ET INSTALLATION D'APPLICATION À PARTIR DE LA](#page-29-1)  [TABLETTE À LA PAGE 24.](#page-29-1)**

#### **FIRMWARE**

Les mises à jour du firmware du Sensor PreCheck doivent être installées à partir de la tablette. Ouvrez et connectez au Sensor PreCheck. Sélectionnez le bouton <sup>2</sup> MISE À JOUR DE FIRMWARE Toutes les mises à jour du micrologiciel seront transmises au Sensor PreCheck depuis la tablette. Une fois le firmware mis à jour, un 3 message de réussite s'affiche. *Redémarrez le Sensor PreCheck pour terminer la mise à jour.*

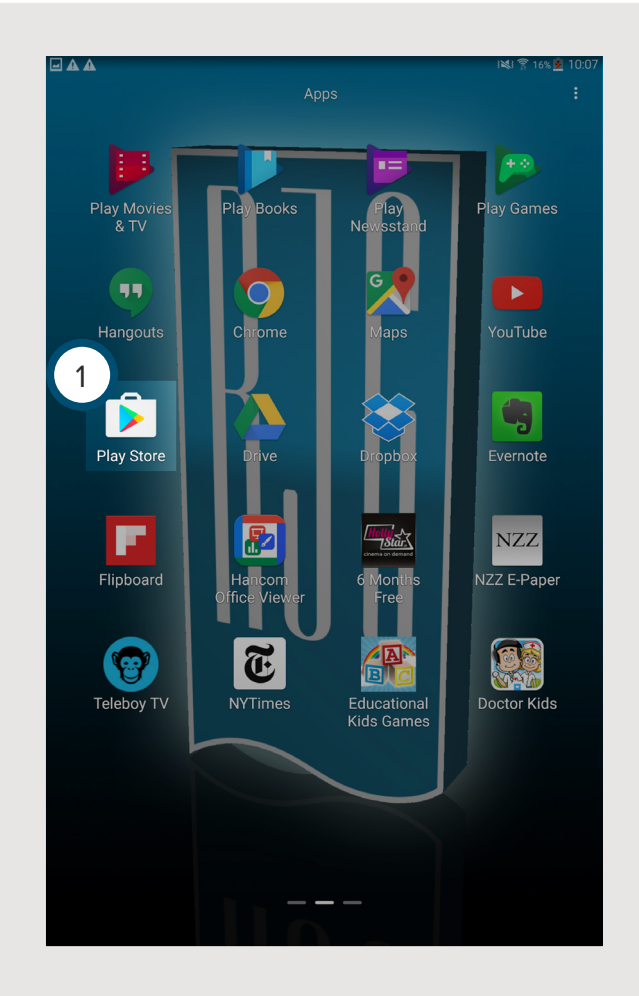

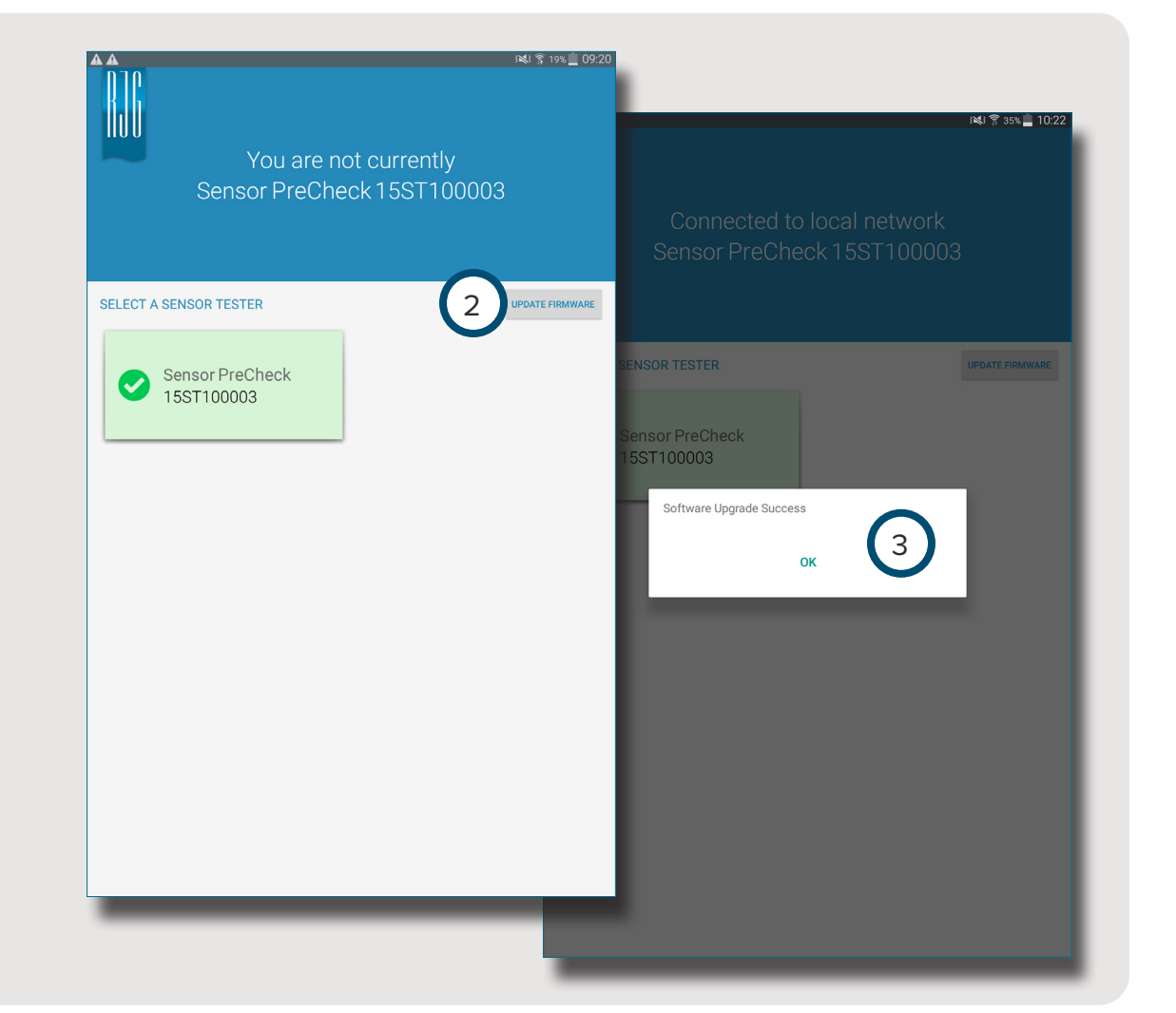

# NOTES.

# <span id="page-34-0"></span>**DÉPANNAGE**

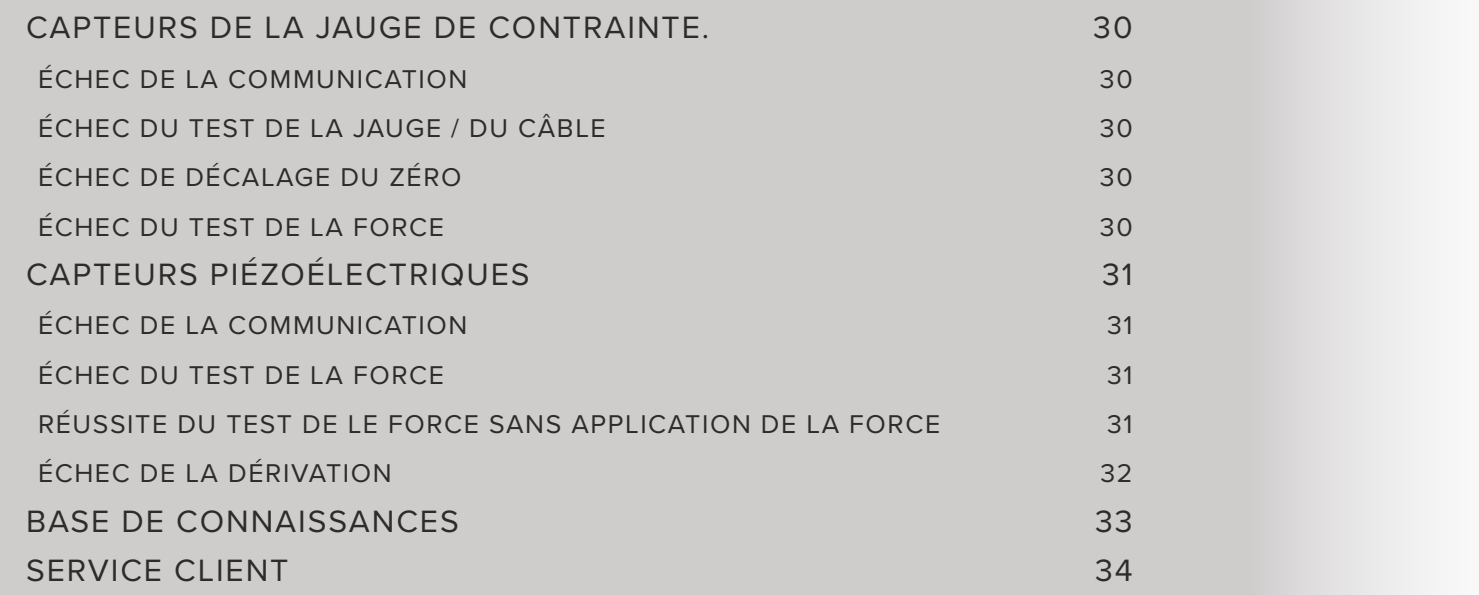

## <span id="page-35-0"></span>**CAPTEURS DE LA JAUGE DE CONTRAINTE.**

#### **ÉCHEC DE LA COMMUNICATION**

Le Sensor PreCheck a perdu la connexion avec le circuit électronique du capteur :

- Remplacez le câble Lynx et réessayez.
- Si la mise en place d'un nouveau câble ne corrige pas le problème, celui-ci provient probablement du système électronique du capteur.
- Si le test échoue à nouveau, remplacez l'adaptateur de la jauge de contrainte (SG/LX….) et recommencez le test.
- Si le test échoue à nouveau, demandez un RMA pour un retour de chez RJG.

#### **ÉCHEC DU TEST DE LA JAUGE / DU CÂBLE**

Il est possible qu'un câble soit rompu :

- Effectuez une inspection visuelle du câble du capteur.
- Si le câble est en bon état, il est possible que la jauge soit endommagée ou surchargée.
- Retirez le capteur de l'outillage et testez à nouveau le capteur. Si cette fois le test du capteur réussit, contrôlez les dimensions d'installation de la poche du capteur.
- Si le capteur échoue à nouveau, demandez un RMA pour le retour de RJG.

## **ÉCHEC DE DÉCALAGE DU ZÉRO**

Retirez le capteur de l'outillage et testez à nouveau. Un échec peut provenir d'une précharge due à l'installation. Les causes courantes d'une précharge sont les suivantes :

- Rayon des angles de la poche du capteur.
- Profondeur inappropriée de la poche du capteur.
- Jeu insuffisant au-dessus de la tête de l'éjecteur.

Si le capteur est défaillant après le retrait de l'outil, il faudra le recalibrer ou le remplacer.

• Demandez un RMA à RJG.

#### <span id="page-35-1"></span>**ÉCHEC DU TEST DE LA FORCE**

Le testeur n'a détecté aucune force appliquée ;

- appliquez une pression sur la broche ou directement sur la tête du capteur.
- Retirez le capteur de l'outillage et testez à nouveau le capteur.

Si le test du capteur réussit, vérifiez que l'éjecteur se déplace librement. L'éjecteur doit glisser facilement d'avant en arrière. L'éjecteur doit également pivoter facilement.

• Si le capteur échoue à nouveau, demandez un RMA à RJG.

# <span id="page-36-0"></span>**CAPTEURS PIÉZOÉLECTRIQUES**

# **ÉCHEC DE LA COMMUNICATION**

Le Sensor PreCheck a perdu la connexion avec le circuit électronique du capteur :

- Remplacez le câble Lynx et réessayez.
- Si la mise en place d'un nouveau câble ne corrige pas le problème, celui-ci provient probablement du système électronique du capteur.
- Si le test échoue à nouveau, remplacez l'adaptateur de la jauge de contrainte (SG/LX….) et recommencez le test.
- Si le test échoue à nouveau, demandez un RMA pour un retour de chez RJG.

## <span id="page-36-1"></span>**ÉCHEC DU TEST DE LA FORCE**

1. Canal individuel

Le testeur n'a détecté aucune force appliquée ;

- appliquez une pression sur la broche ou directement sur la tête du capteur.
- Retirez le capteur de l'outillage et testez à nouveau le capteur.
- En cas d'échec répété, retirez le capteur de l'outillage et testez à nouveau le capteur.

Si le test du capteur réussit, vérifiez que l'éjecteur se déplace librement. L'éjecteur doit glisser facilement d'avant en arrière. L'éjecteur doit également pivoter facilement.

• Si le capteur échoue à nouveau, demandez un RMA à RJG.

#### 2. Canaux multiples

Le testeur n'a détecté aucune force appliquée ;

- appliquez une pression sur la broche ou directement sur la tête du capteur.
- Retirez le capteur de l'outillage et testez à nouveau le capteur.

Si le test du capteur réussit, vérifiez que l'éjecteur se déplace librement. L'éjecteur doit glisser facilement d'avant en arrière. L'éjecteur doit également pivoter facilement.

• Si le capteur échoue à nouveau, demandez un RMA à RJG.

#### **RÉUSSITE DU TEST DE LE FORCE SANS APPLICATION DE LA FORCE**

Si le test a réussi sans qu'aucune force n'ai été appliquée, sachez que le déplacement du câble du capteur piézoélectrique pendant le test peut provoquer des mesures erronées. Contrôlez à nouveau le capteur sans déplacer de composant.

## <span id="page-37-0"></span>**ÉCHEC DE LA DÉRIVATION**

#### 1. Canaux multiples

Quelque chose a provoqué un changement des mesures lors du test. N'oubliez pas que le déplacement du câble du capteur piézoélectrique pendant le test peut provoquer des mesures erronées. Contrôlez à nouveau le capteur sans déplacer de composant.

• Si le test échoue une deuxième fois, démarrez un test inverse depuis le moule au système électronique jusqu'à la dérivation.

Déconnectez la tête de capteur du câble 1645 et recommencez le test.

• Si le test réussit, la tête du capteur est la cause du problème.

Déconnectez le câble 1645 de la plaque PZ et recommencez le test.

• Si le test réussit, le câble 1645 est la cause du problème.

Déconnectez la plaque PZ et recommencez le test.

• Si le test réussit, la plaque PZ est la cause du problème.

Déconnectez le câble adaptateur du capteur piézoélectrique (C-PZ / LX…) et recommencez le test.

- Si le test réussit, le problème vient du câble adaptateur du capteur piézoélectrique (C-PZ / LX…)
- Si le test échoue, le problème vient du circuit électronique de l'adaptateur du capteur piézoélectrique (PZ / LX…)

Nettoyez les points de connexion du câble CAN du capteur grâce à un nettoyant agréé. Suivez les instructions présentées dans le document suivant : https://rjginc.com/ paperclip/product\_downloads/547/cleaning-connectors\_ cables.pdf. Recommencez le test après le nettoyage.

• Si le test échoue après le nettoyage, demandez un RMA à RJG.

#### 2. Canal individuel

Quelque chose a provoqué un changement des mesures lors du test. N'oubliez pas que le déplacement du câble du capteur piézoélectrique pendant le test peut provoquer des mesures erronées. Contrôlez à nouveau le capteur sans déplacer de composant.

• Si le test échoue une deuxième fois, démarrez un test inverse depuis le moule au système électronique jusqu'à la dérivation.

Déconnectez la tête de capteur du câble 1645

• Si le test réussit, la tête de capteur est la cause du problème.

Débranchez le câble 1645 de l'adaptateur du capteur piézoélectrique (PZ / LX1-M) et testez à nouveau.

• Si le test réussit, le problème vient de l'adaptateur du capteur piézoélectrique.

Débranchez le câble 1661 de l'adaptateur du capteur piézoélectrique (PZ / LX-S) et recommencez le test.

• Si le test réussit, le problème vient de l'adaptateur du capteur piézoélectrique.

Nettoyez les points de connexion du câble CAN du capteur grâce à un nettoyant agréé. Suivez les instructions présentées dans le document suivant : https://rjginc.com/ paperclip/product\_downloads/547/cleaning-connectors\_ cables.pdf. Recommencez le test après le nettoyage.

• Si le test échoue après le nettoyage, demandez un RMA à RJG.

#### <span id="page-38-0"></span>**BASE DE CONNAISSANCES**

Pour des informations complémentaires, veuillez consulter

<https://rjginc.com/know-how/knowledge-base>

la bibliothèque d'assistance virtuelle interrogeable de RJG.

Vous y trouverez les rubriques suivantes : l'interface machine,

le gestionnaire de données e*DART*, la mise en réseau, la communication des capteurs, l'extraction des données e*DART*, la présentation avancée du système, Microsoft Windows, le seuil d'obturation, le logiciel d'utilitaires du système, le matériel et d'autres éléments liés au produit.

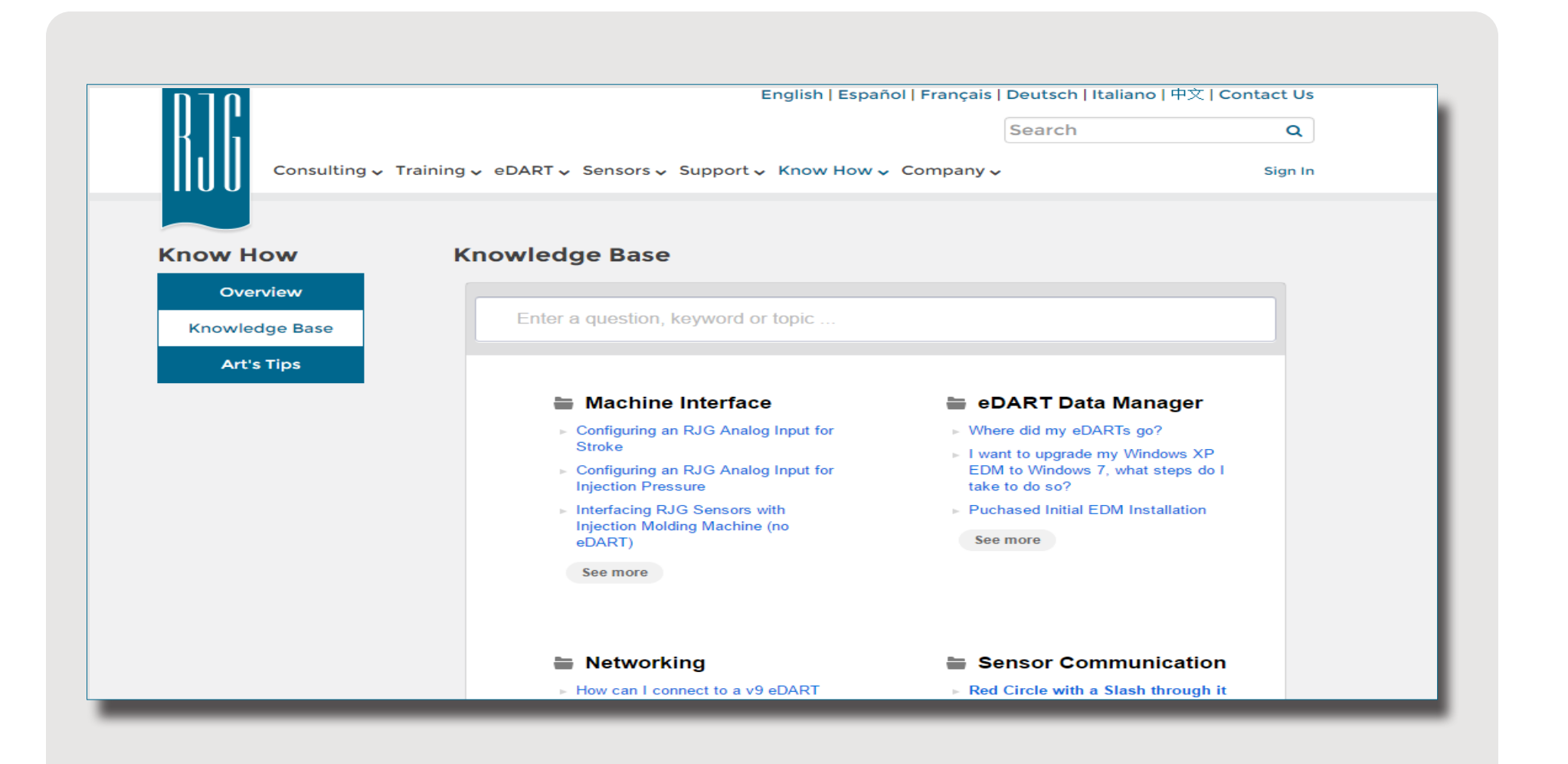

#### <span id="page-39-0"></span>**SERVICE CLIENT**

Contactez l'équipe du service client de RJG par téléphone ou par courriel.

RJG, Inc. Service client

Tél. : 800.472.0566 (numéro gratuit)

Tél. : +1.231.933.8170

https://[rjginc.com/support](https://rjginc.com/support)

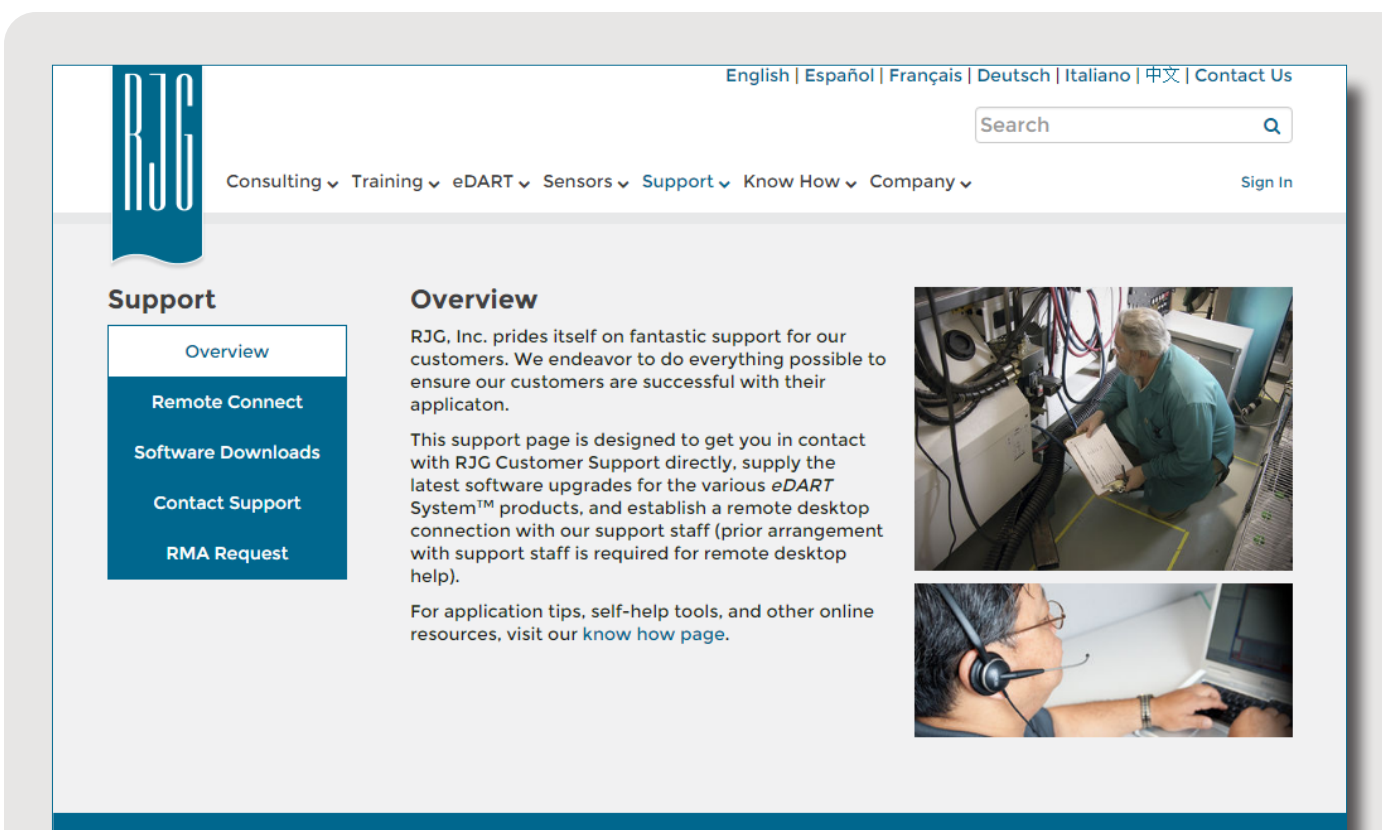

C English | Español | Français | Deutsch | **Italiano** | 中文

Contact Us Terms Help Call Us: 231 947-3111

© 2016 RJG Inc.

#### **EMPLACEMENTS/BUREAUX**

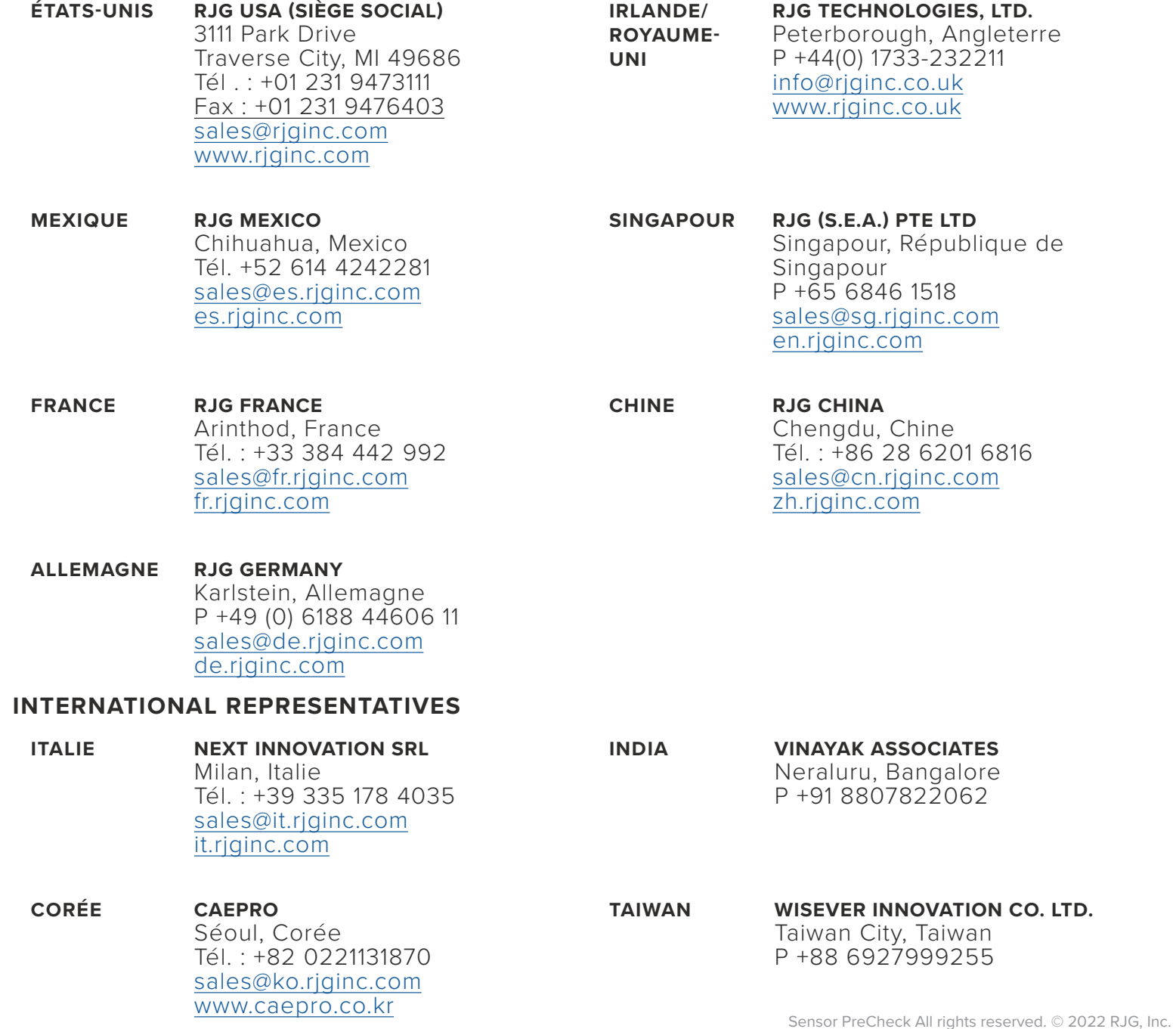